### **Mist 設定マニュアル**

**- Wired Assurance -**

# **スイッチへの OSPF 設定**

© 2024 Juniper Networks **1**

ジュニパーネットワークス株式会社 2024年4月 Ver 1.1

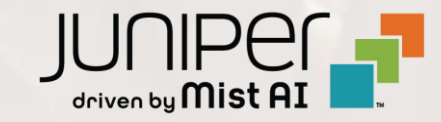

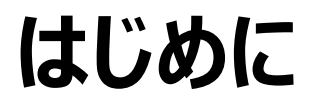

- ❖ 本マニュアルは、『Wired Assurance におけるスイッチへの OSPF 設定』 について説明します
- ❖ 手順内容は 2024年4月 時点の Mist Cloud にて確認を実施しております 実際の画面と表示が異なる場合は以下のアップデート情報をご確認ください <https://www.mist.com/documentation/category/product-updates/>
- ◆ 設定内容やパラメータは導入する環境や構成によって異なります 各種設定内容の詳細は下記リンクよりご確認ください <https://www.mist.com/documentation/>
- ◆ 他にも多数の Mist 日本語マニュアルを 「ソリューション&テクニカル情報サイト」 に掲載しております <https://www.juniper.net/jp/ja/local/solution-technical-information/mist.html>
- ❖ **本資料の内容は資料作成時点におけるものであり事前の通告無しに内容を変更する場合があります また本資料に記載された構成や機能を提供することを条件として購入することはできません**

### **テンプレートを使用した設定の概要**

Mist の管理画面からスイッチに対し、テンプレートを使用した設定が可能です

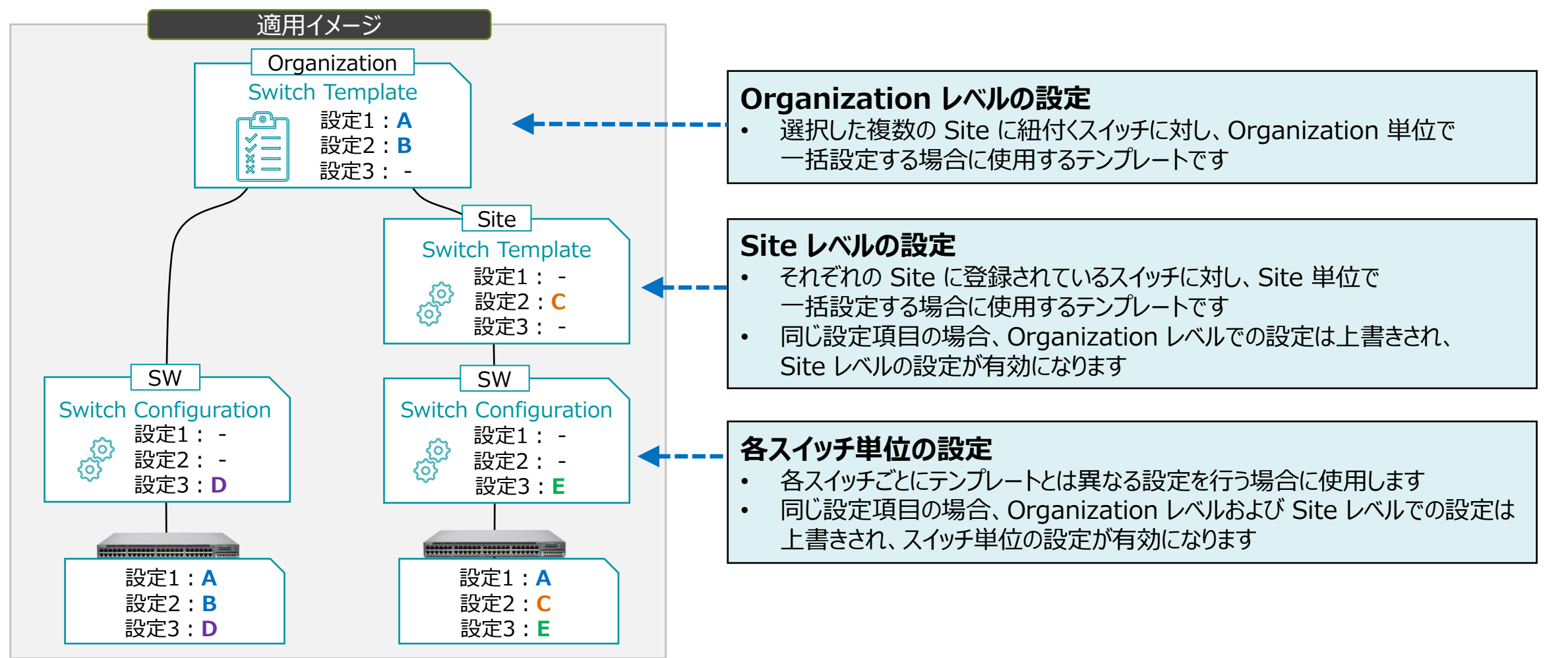

### **OSPF サンプル構成**

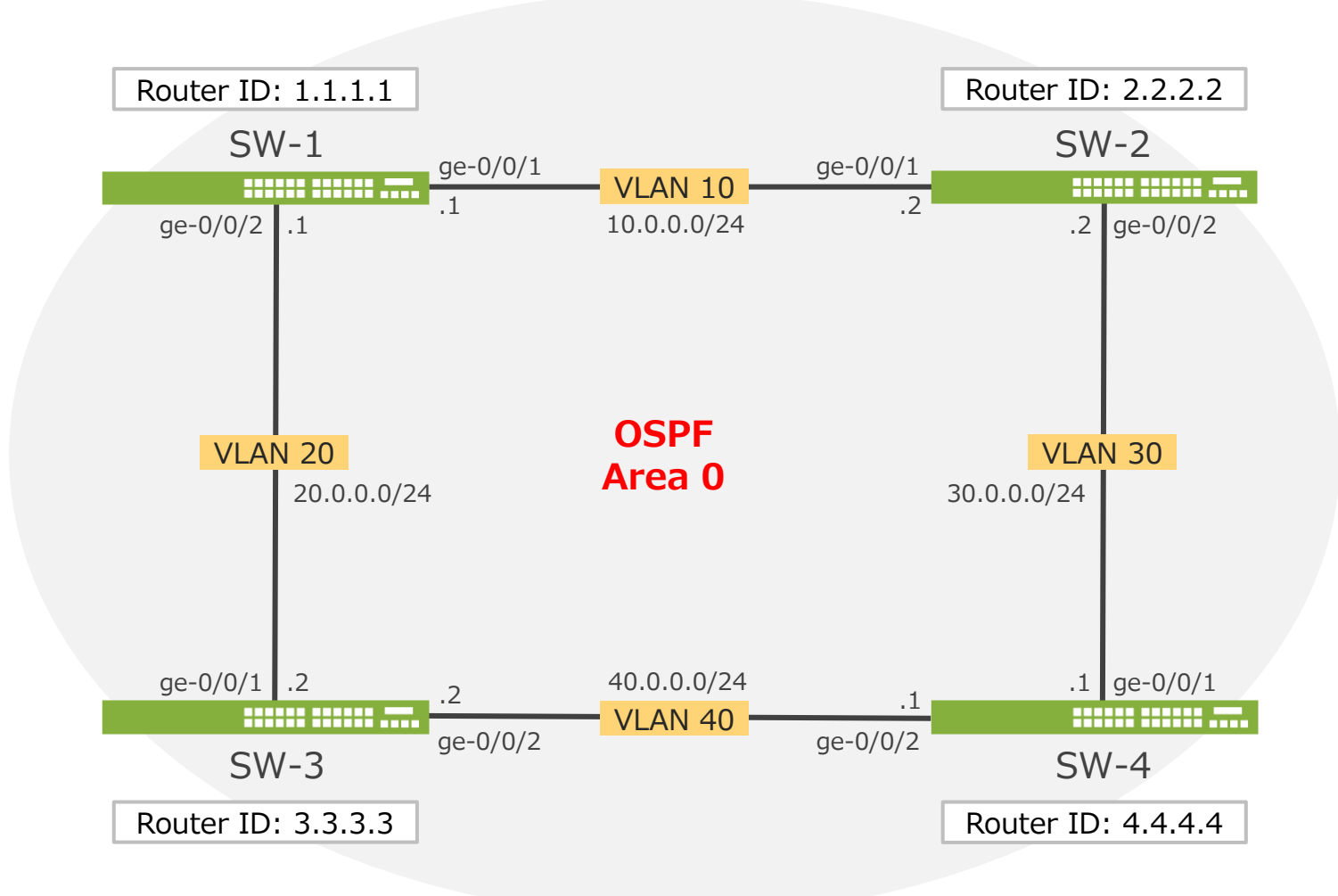

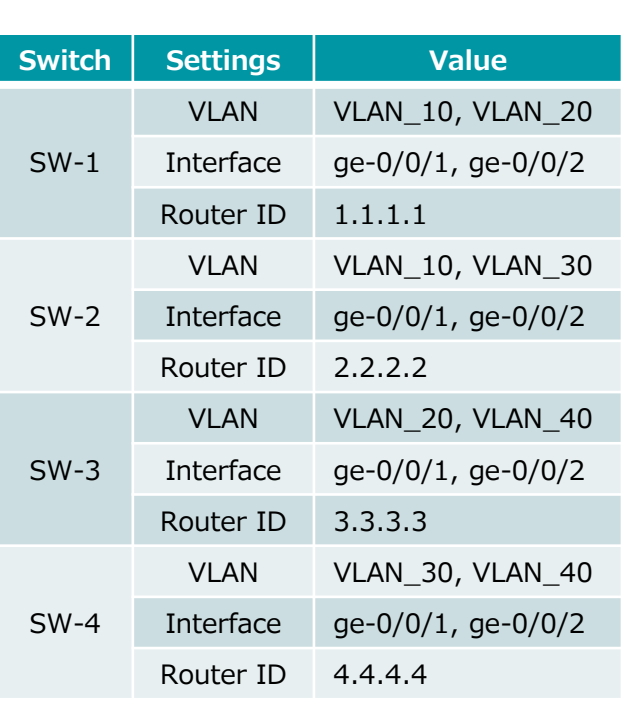

**テンプレートを使用し全てのスイッチに一括で設定を変更する場合**

1. [Organization] から [Switch Templates] を 選択します

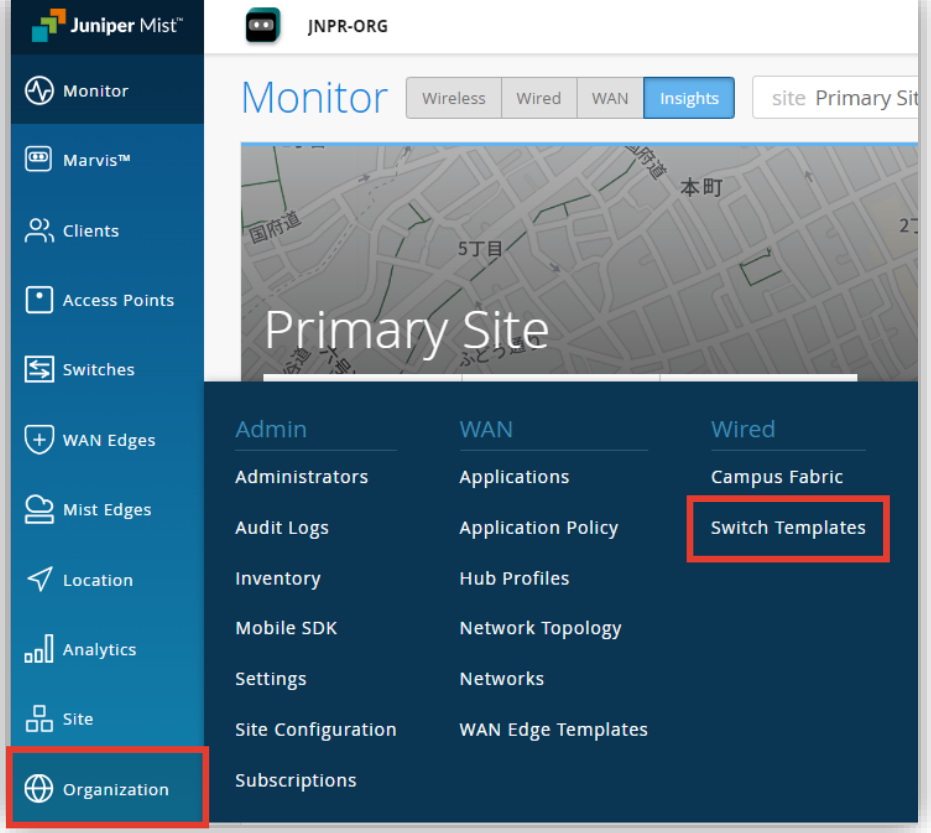

2. 編集対象の [Switch Template] を選択します

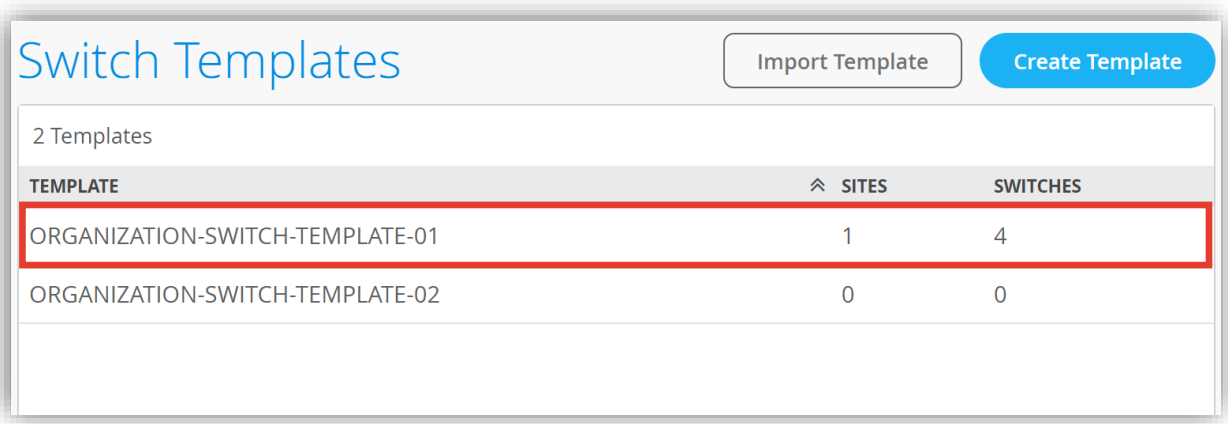

**テンプレートを使用し全てのスイッチに一括で設定を変更する場合**

3. OSPF を構成するネットワークを設定します 「NETWORKS」から [Add Network] をクリックします

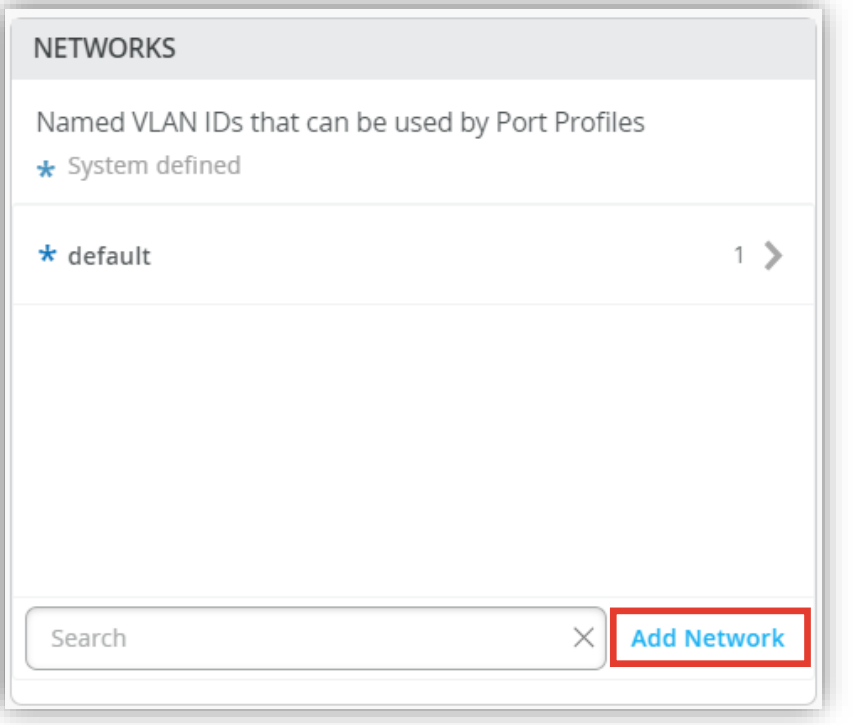

4. ネットワーク設定を行い、[チェックマーク] をクリックします ※OSPF を構成する各ネットワークの設定を行います

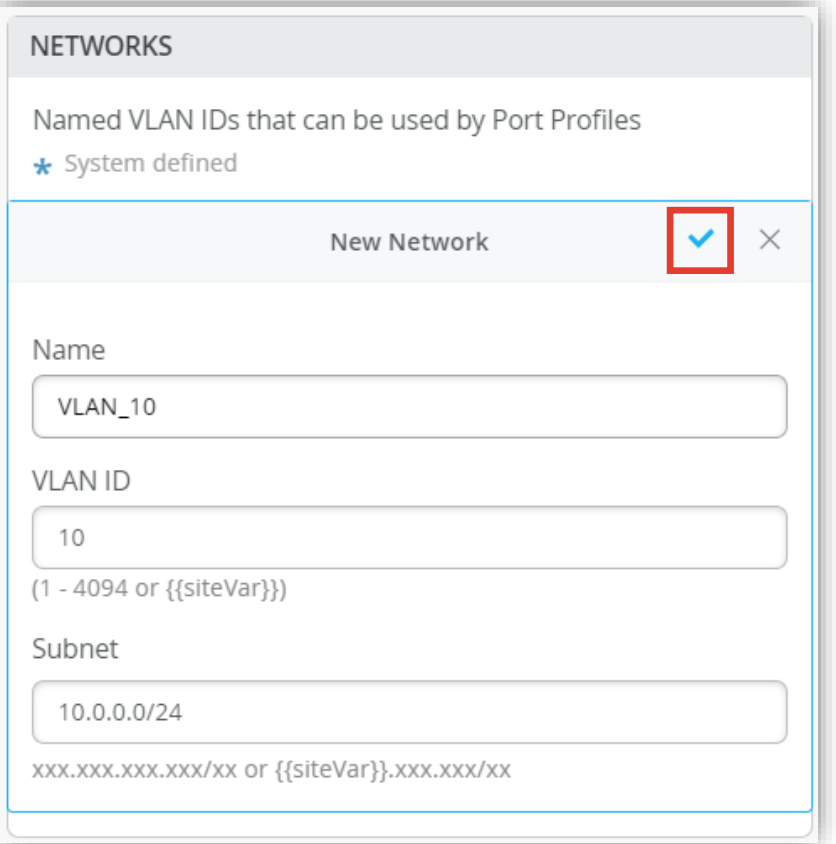

**テンプレートを使用し全てのスイッチに一括で設定を変更する場合**

5. 作成したネットワーク設定をポートプロファイルに追加します 6. 「Port Network」からネットワークを選択し、 「PORT PROFILES」から [Add Profile] をクリックします [チェックマーク] をクリックします

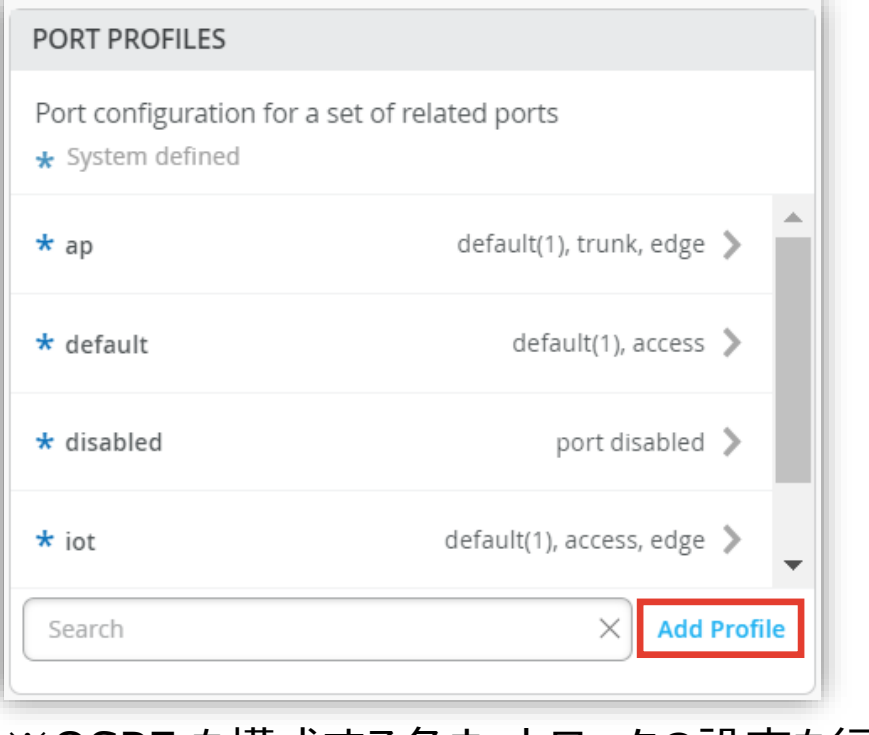

※OSPF を構成する各ネットワークの設定を行います

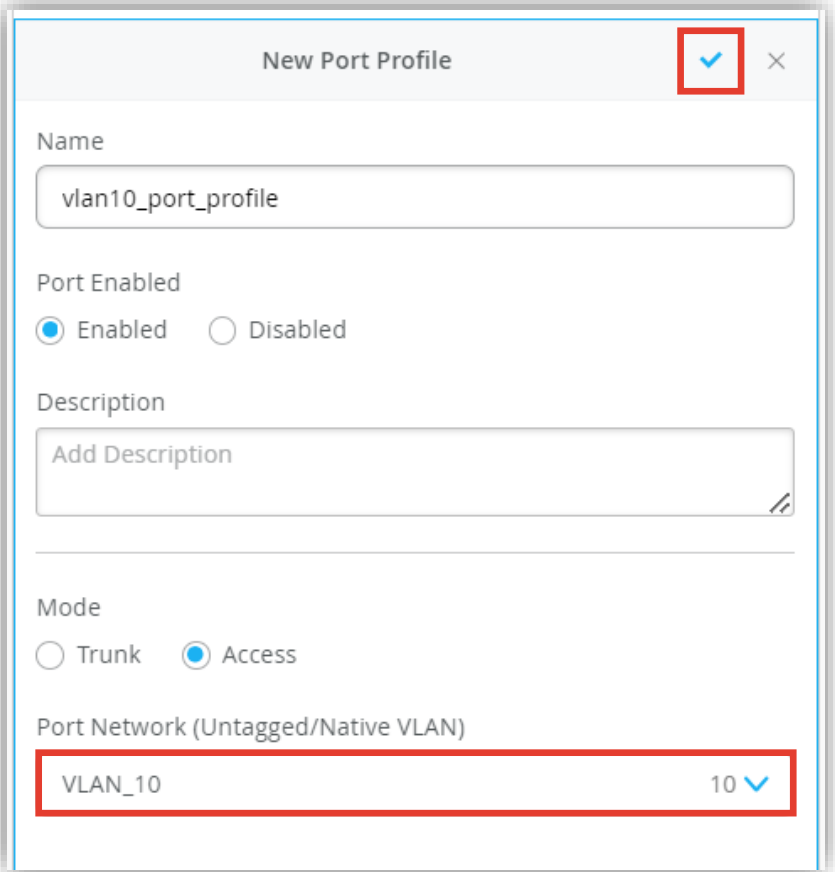

**テンプレートを使用し全てのスイッチに一括で設定を変更する場合**

- 7. 作成したポートプロファイルの適用は「Select Switches Configuration」の項目にて行います
- 8. [Port Config] を選択し、[Add Port Configuration] をクリックします

※条件付テンプレートの詳細は以下のマニュアルを参照下さい 「2-09\_スイッチの設定\_条件付テンプレート適用」

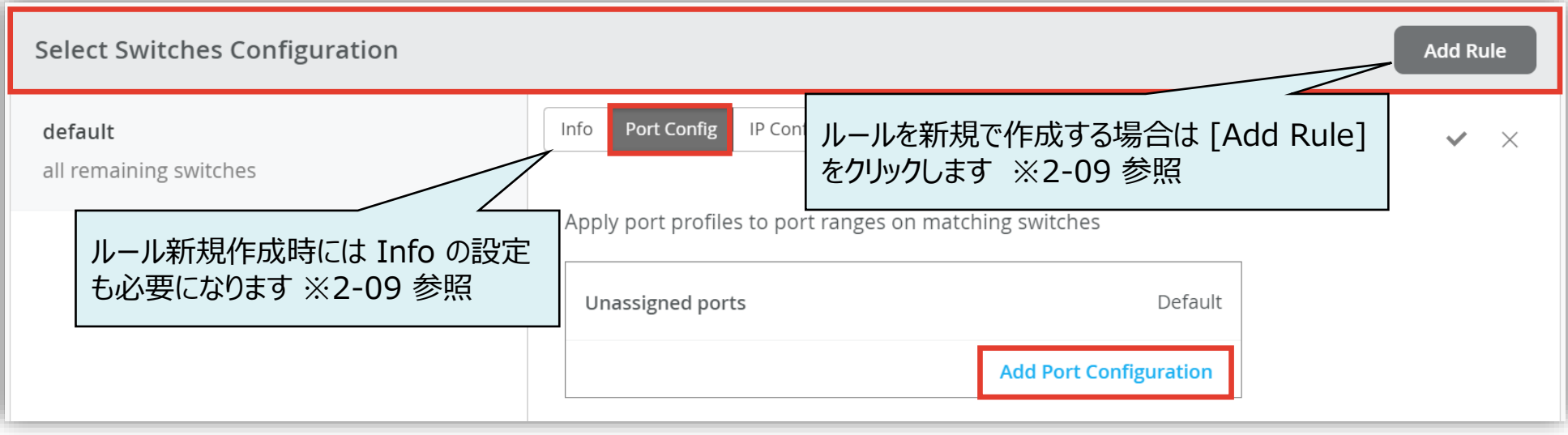

**テンプレートを使用し全てのスイッチに一括で設定を変更する場合**

9. 「Port IDs」からルールを適用するポートを指定し、「Configuration Profile」の プルダウンからポートプロファイルを選択後、[チェックマーク] をクリックします

#### 10.設定内容を確認し、右上の [チェックマーク] をクリックします

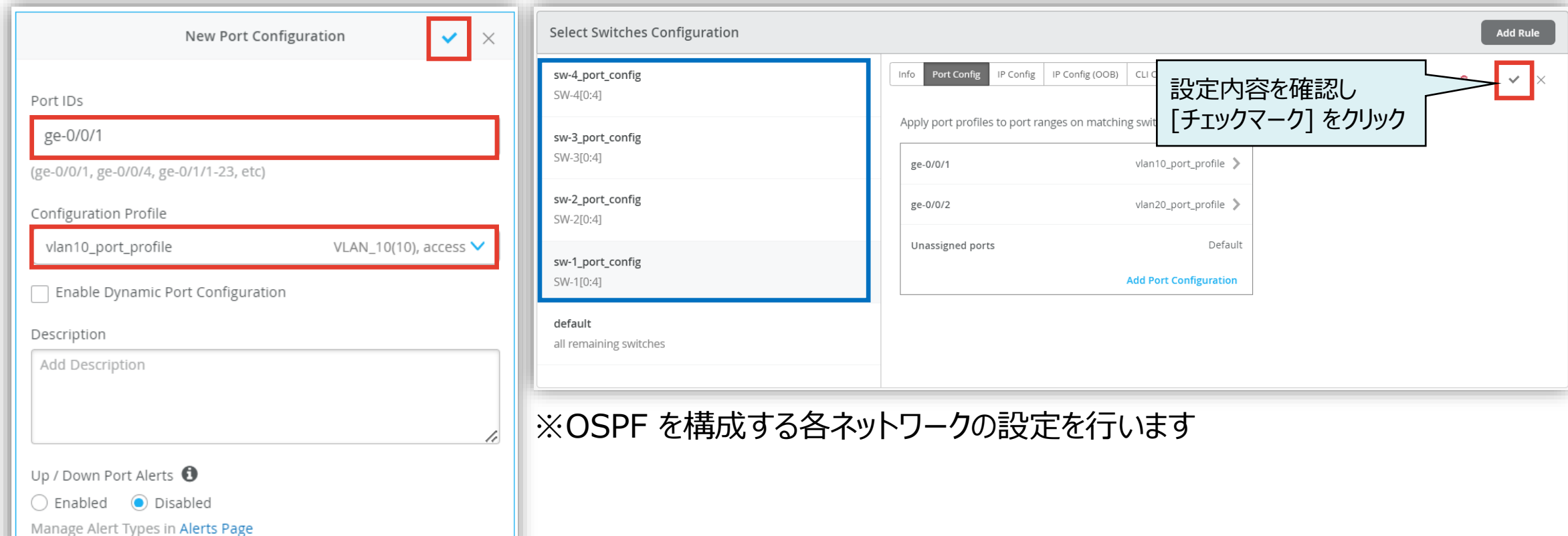

**テンプレートを使用し全てのスイッチに一括で設定を変更する場合**

11.OSPF のエリア番号、およびネットワークを指定します 「OSPF AREAS」から [Add Area] をクリックします

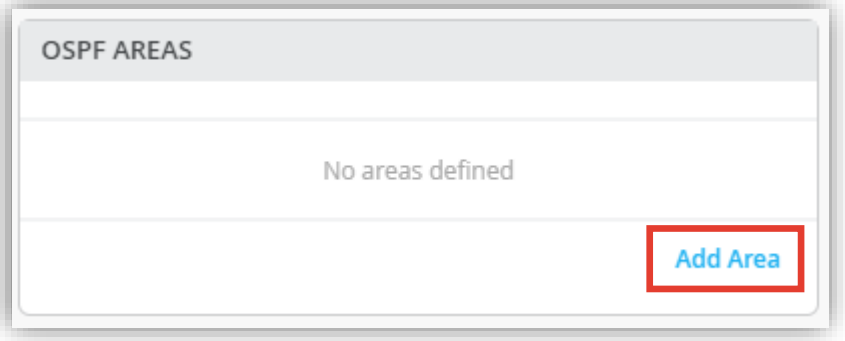

#### 12.[Add OSPF Network] をクリックします ※OSPF を構成する各ネットワークの指定を行います

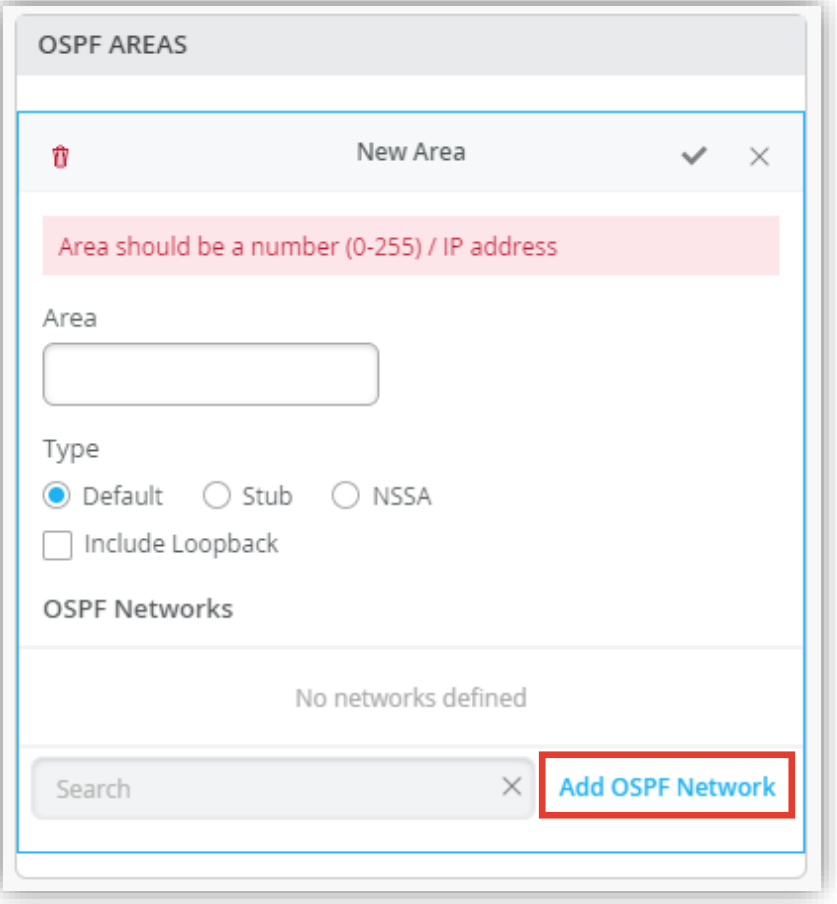

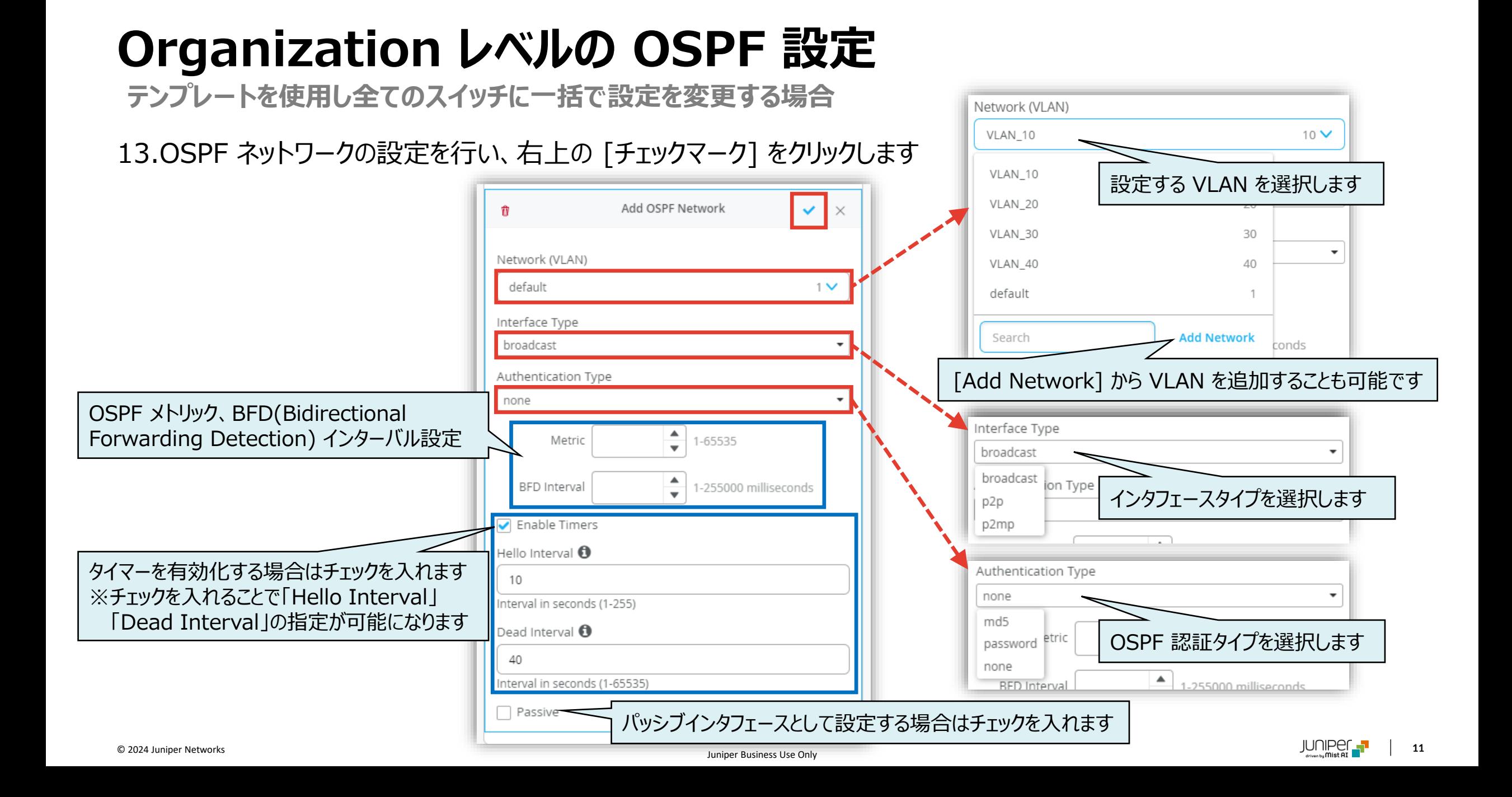

**テンプレートを使用し全てのスイッチに一括で設定を変更する場合**

14.OSPF のエリア番号、エリアタイプの設定を行い、右上の [チェックマーク] をクリックします

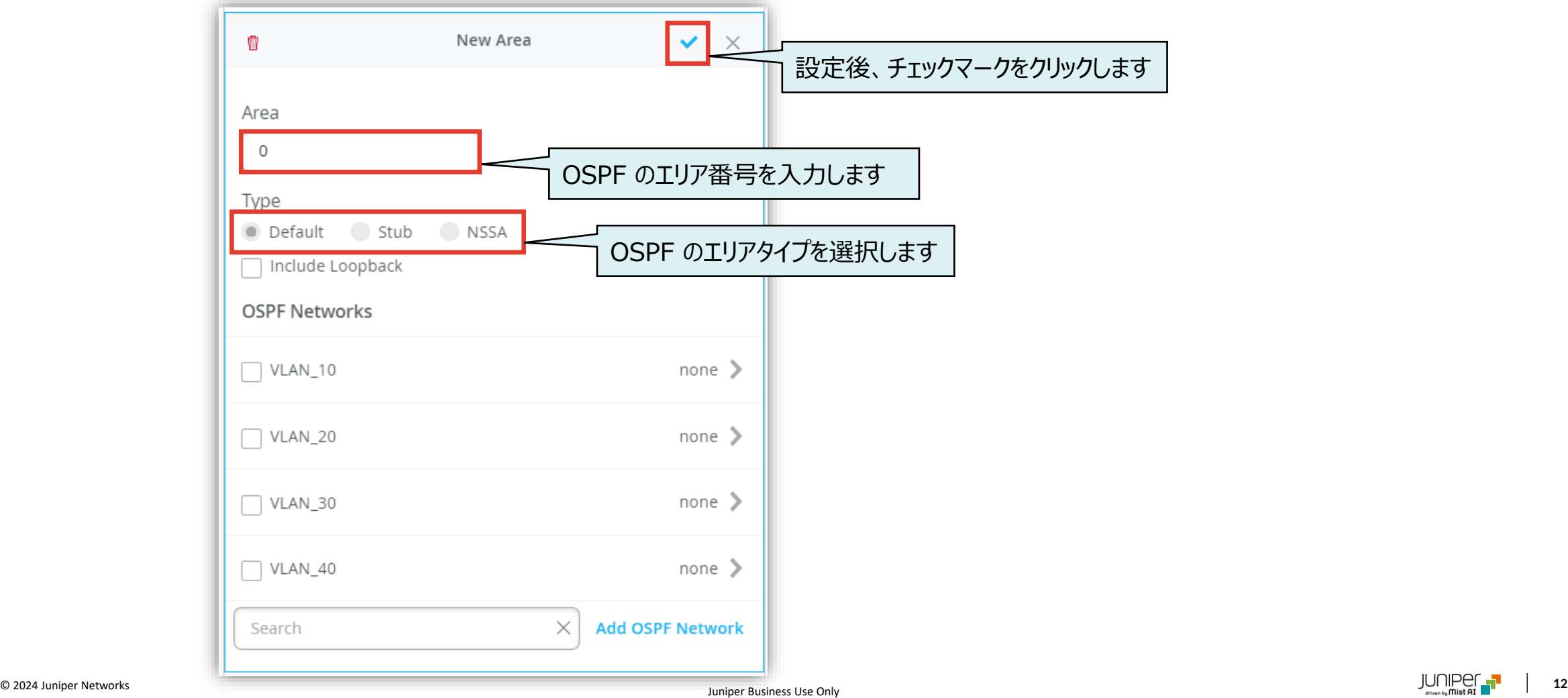

**テンプレートを使用し全てのスイッチに一括で設定を変更する場合**

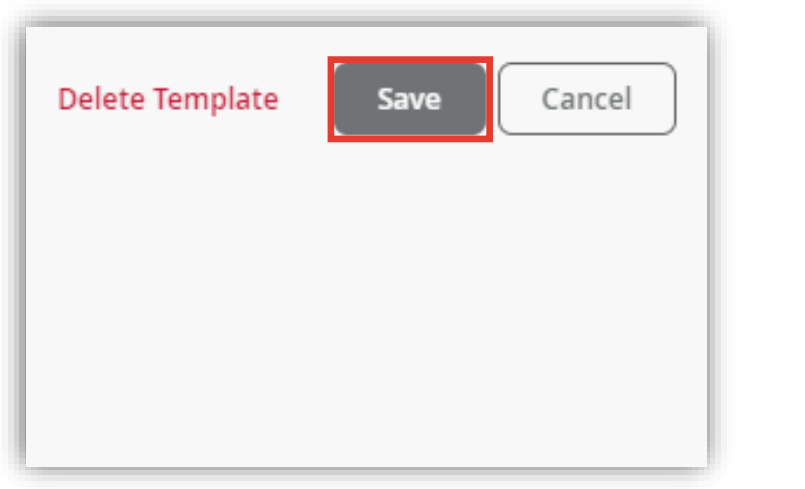

**Note**

• OSPF の Router ID 設定はスイッチ個別に設定が必要です

#### 15.[Save] をクリックし編集内容を保存します 16.変更の差分が表示されるので、確認して再度 [Save] をクリックします

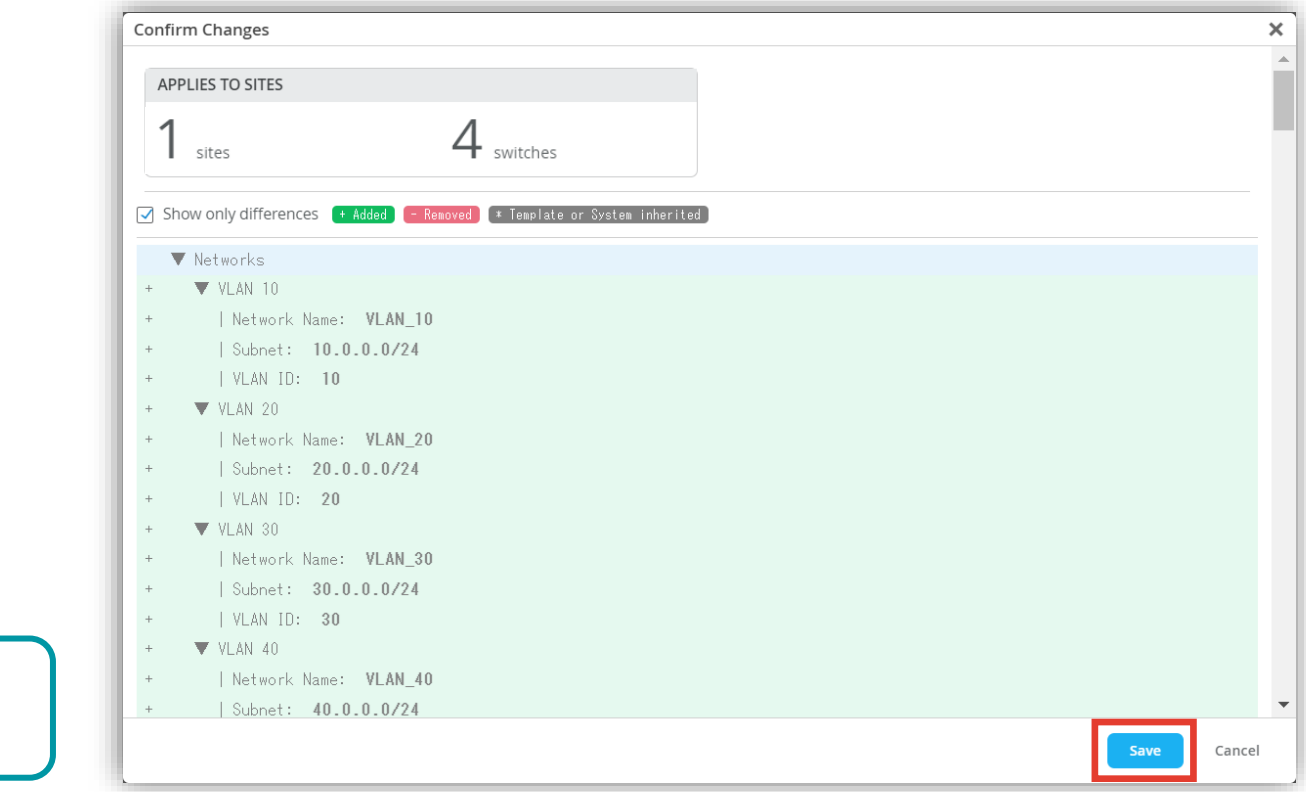

1. 各スイッチごとに OSPF ネットワークの IP アドレス、ルーター ID、エリア番号を設定します [Switches] から対象の [スイッチ] をクリックします ※OSPF を設定する対象のスイッチにはライセンスがインストールされている必要があります

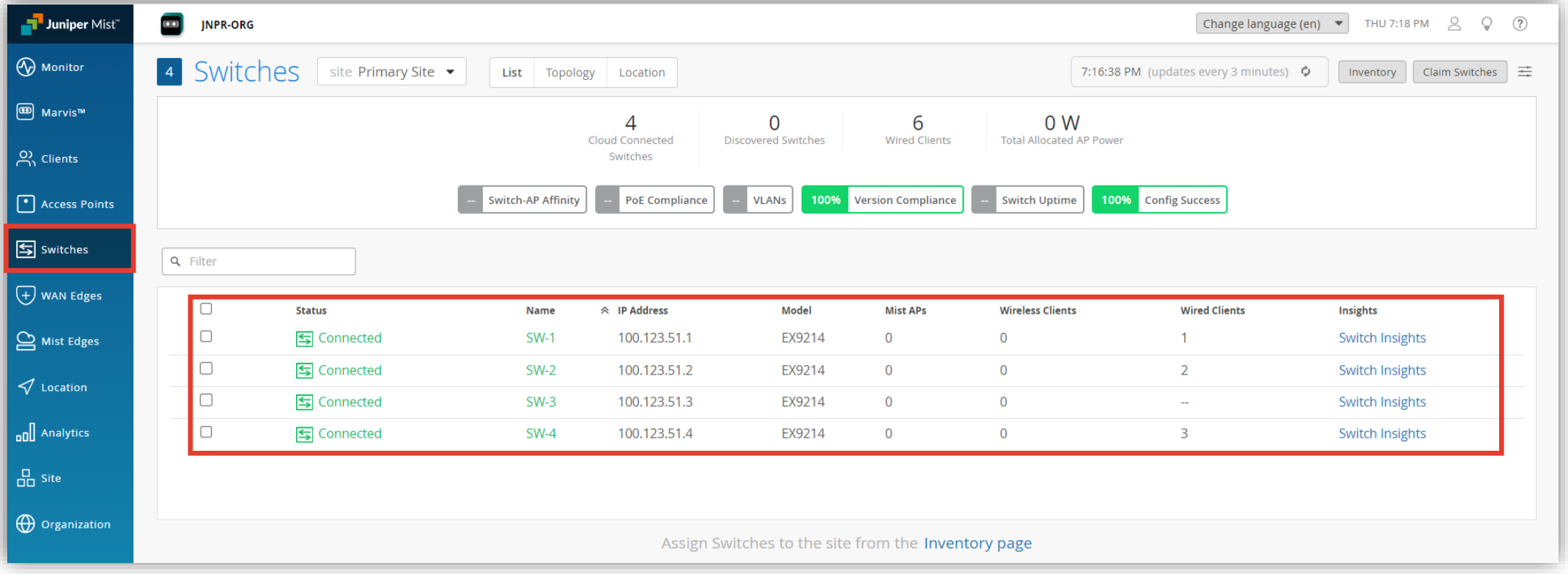

2. 「IP CONFIGURATION」から [Add IP Configuration] をクリックします

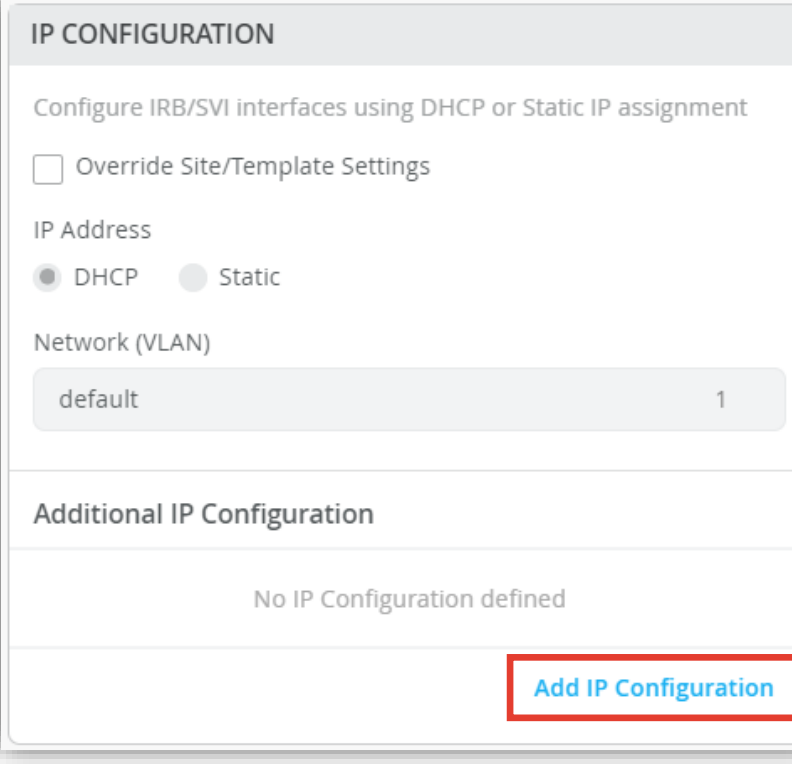

3. 作成したネットワークに IP アドレスを追加し、 右上の [チェックマーク] をクリックします

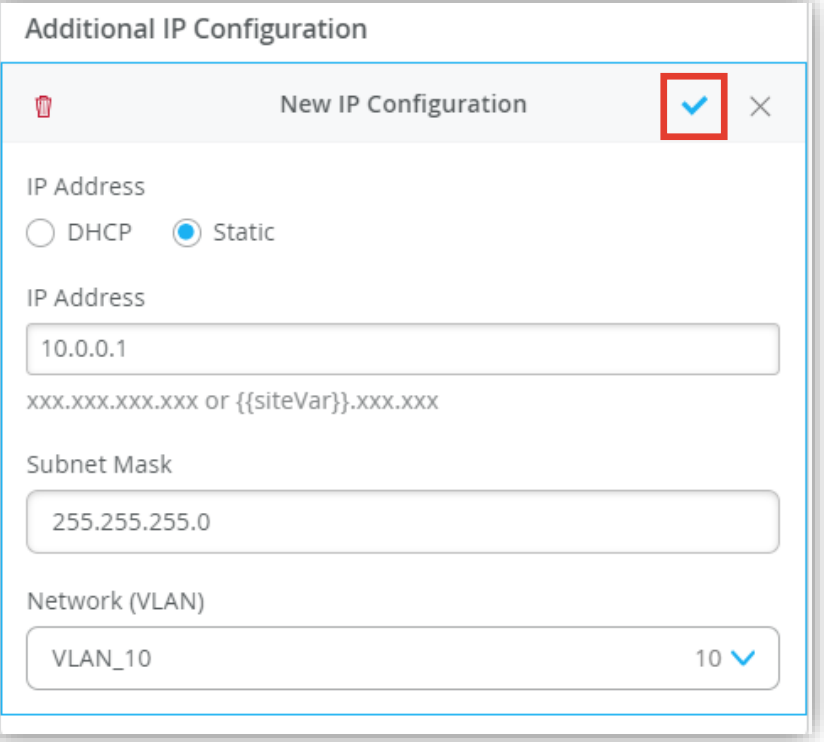

- 4. 「ROUTING」の項目にてルーター ID、エリアを設定します
- 5. 「OSPF Configuration」にて [Enabled] を選択し、 [Add Area] をクリックします
- 6. エリア番号にチェックを入れ、[チェックマーク] をクリックします

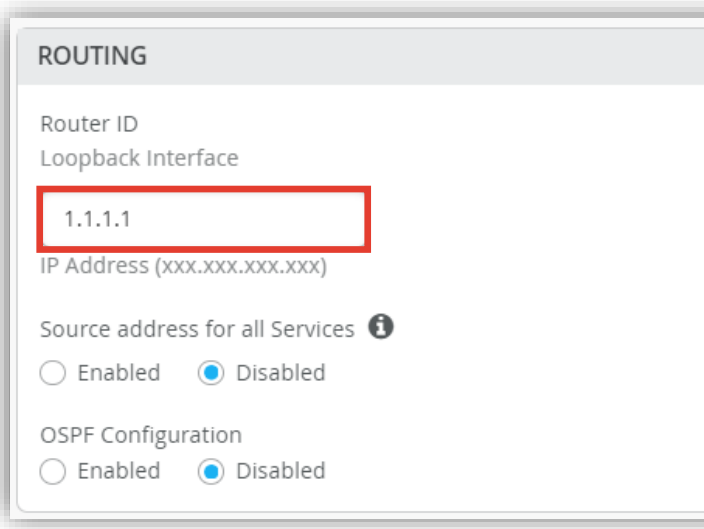

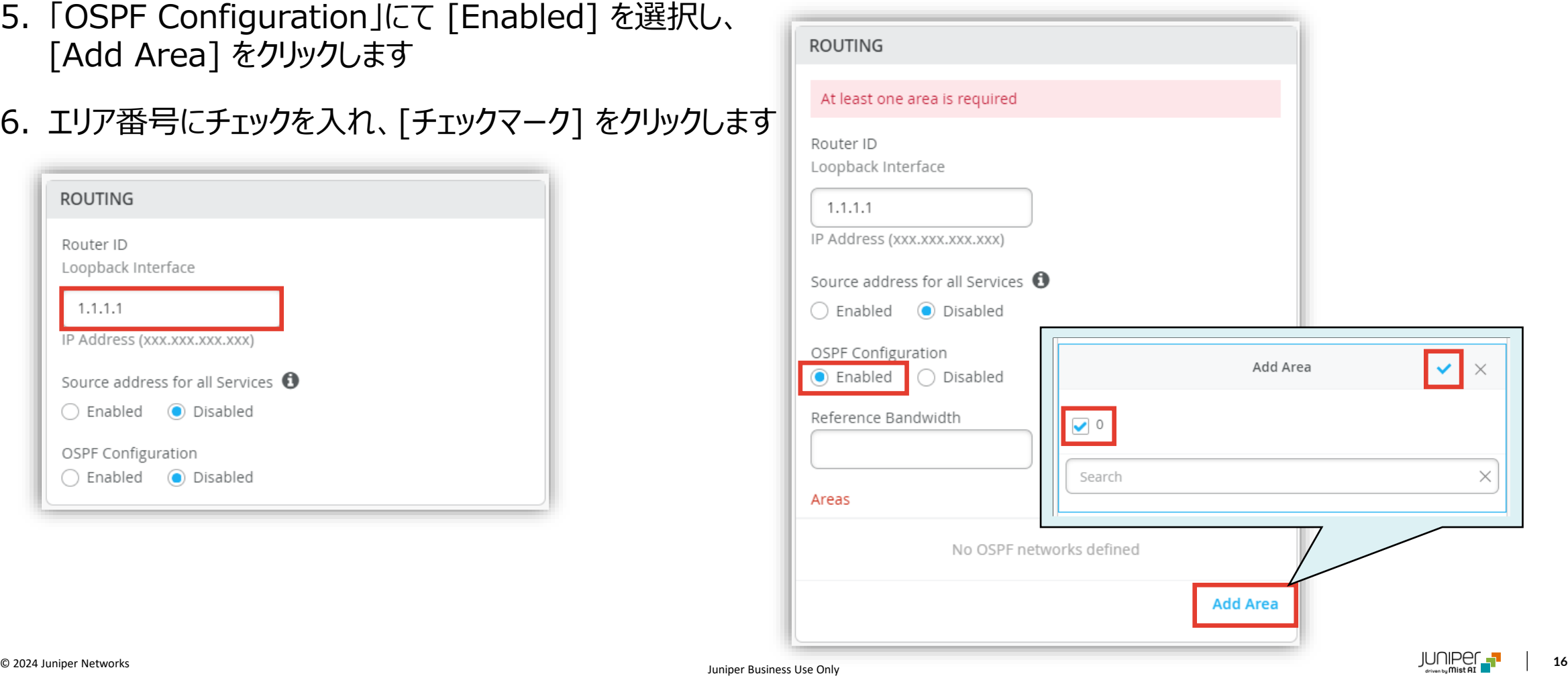

7. [Save] をクリックして編集内容を保存します

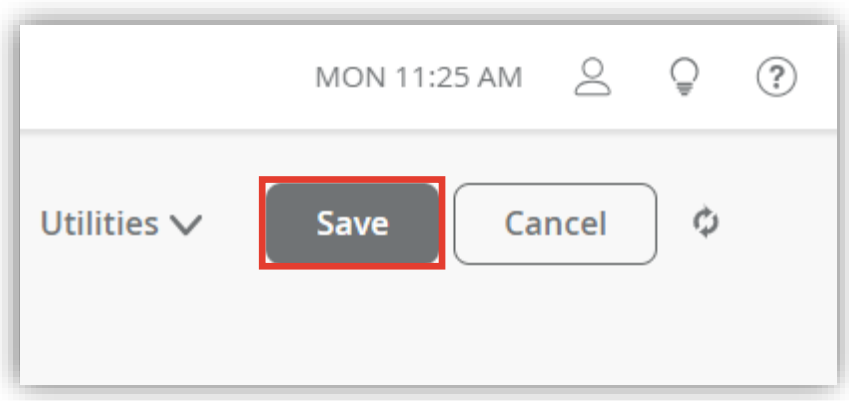

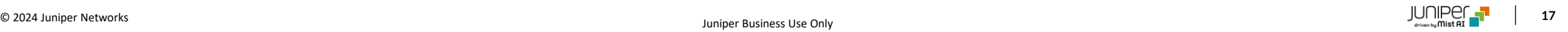

**Site ごとに設定を変更する場合**

1. [Site] から [Switch Configuration] を 選択します

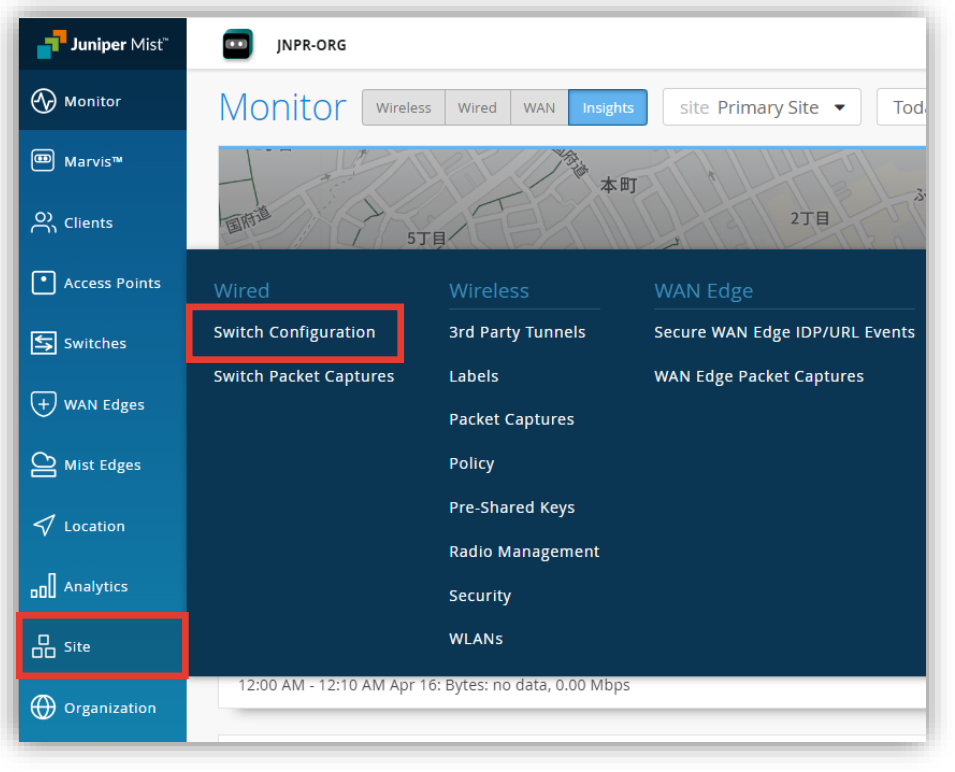

2. 編集対象の [SITE] を選択します

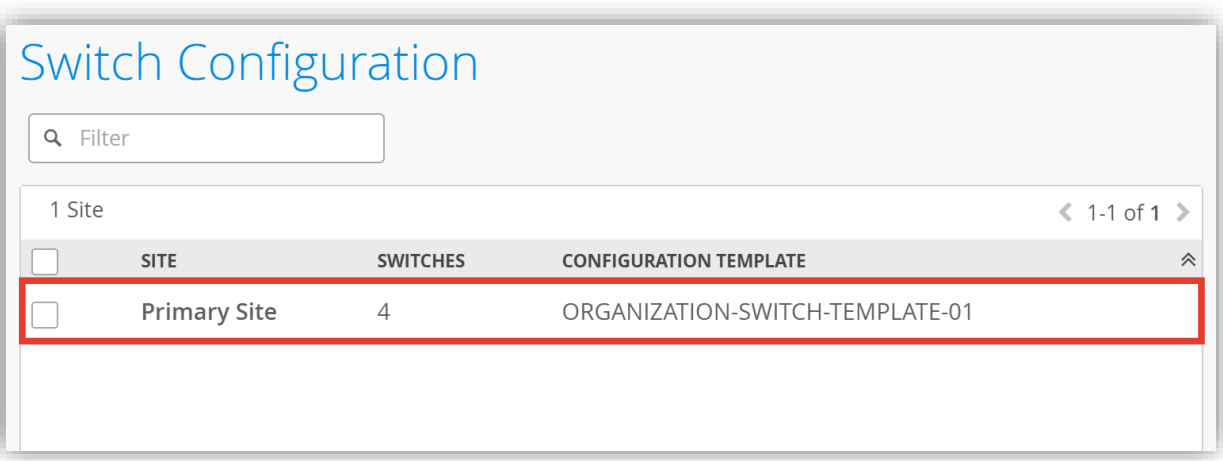

**Site ごとに設定を変更する場合**

3. OSPF を構成するネットワークを設定します 「NETWORKS」から [Add Network] をクリックします

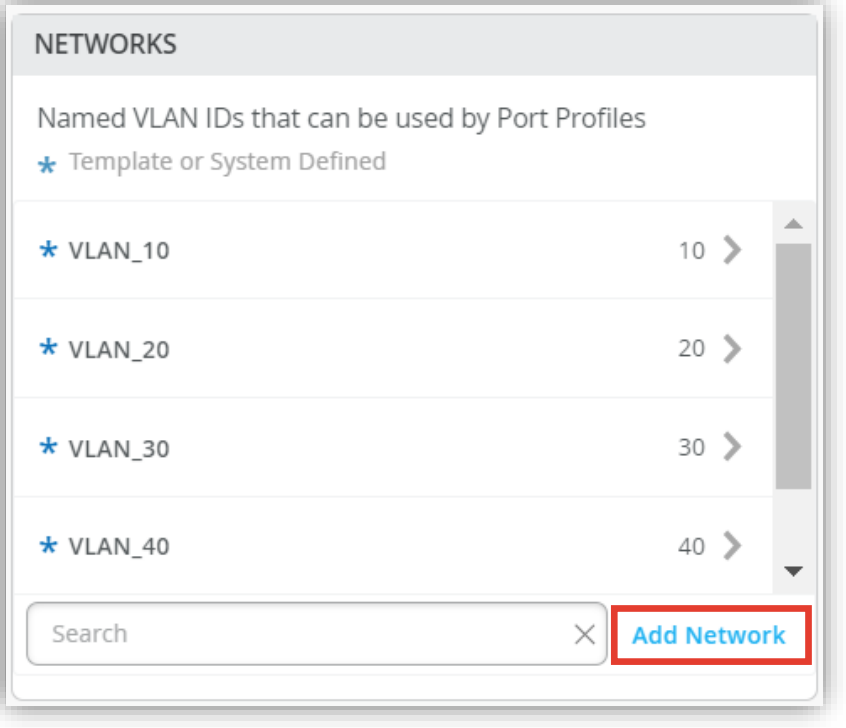

4. ネットワーク設定を行い、[チェックマーク] をクリックします ※OSPF を構成する各ネットワークの設定を行います

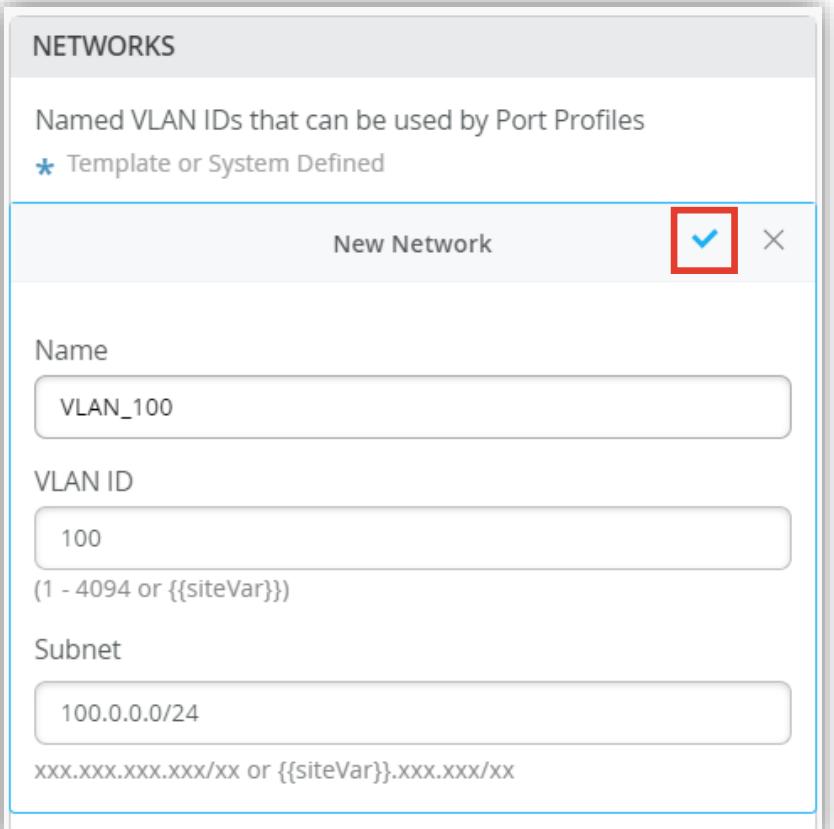

**Site ごとに設定を変更する場合**

5. 作成したネットワーク設定をポートプロファイルに追加します 6. 「Port Network」からネットワークを選択し、 「PORT PROFILES」から [Add Profile] をクリックします [チェックマーク] をクリックします

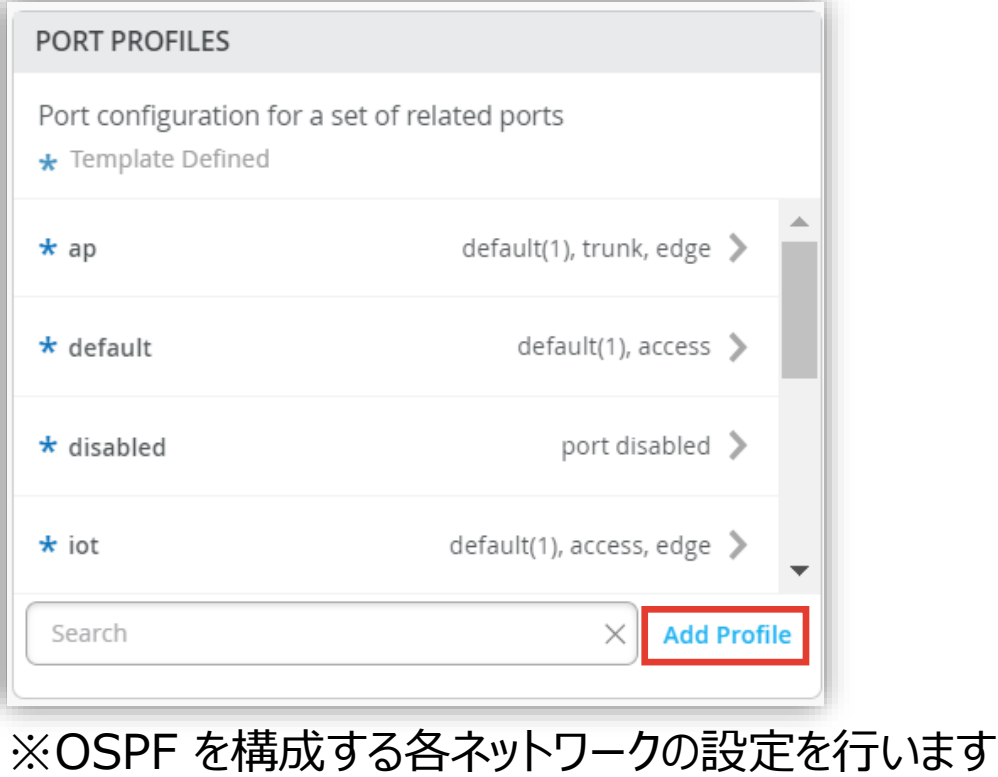

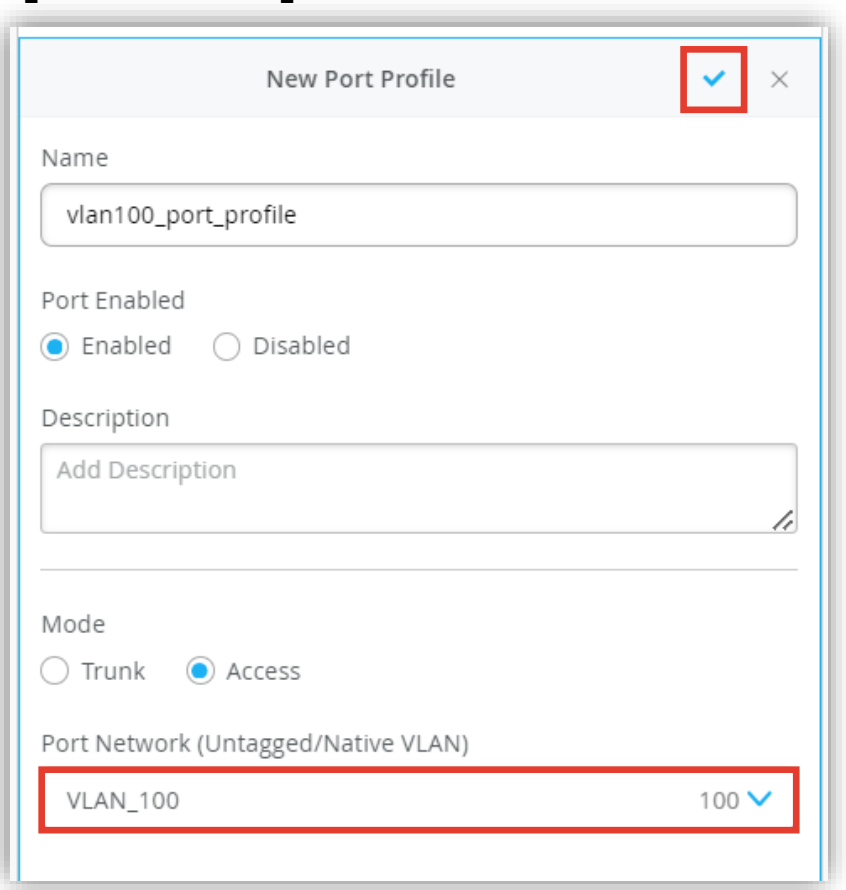

**Site ごとに設定を変更する場合**

- 7. 作成したポートプロファイルの適用は [Select Switches Configuration] の項目にて行います
- 8. [Override Template Settings] にチェックを入れ、[Port Config] を選択し、 [Add Port Configuration] をクリックします

※条件付テンプレートの詳細は以下のマニュアルを参照下さい 「2-09\_スイッチの設定\_条件付テンプレート適用」

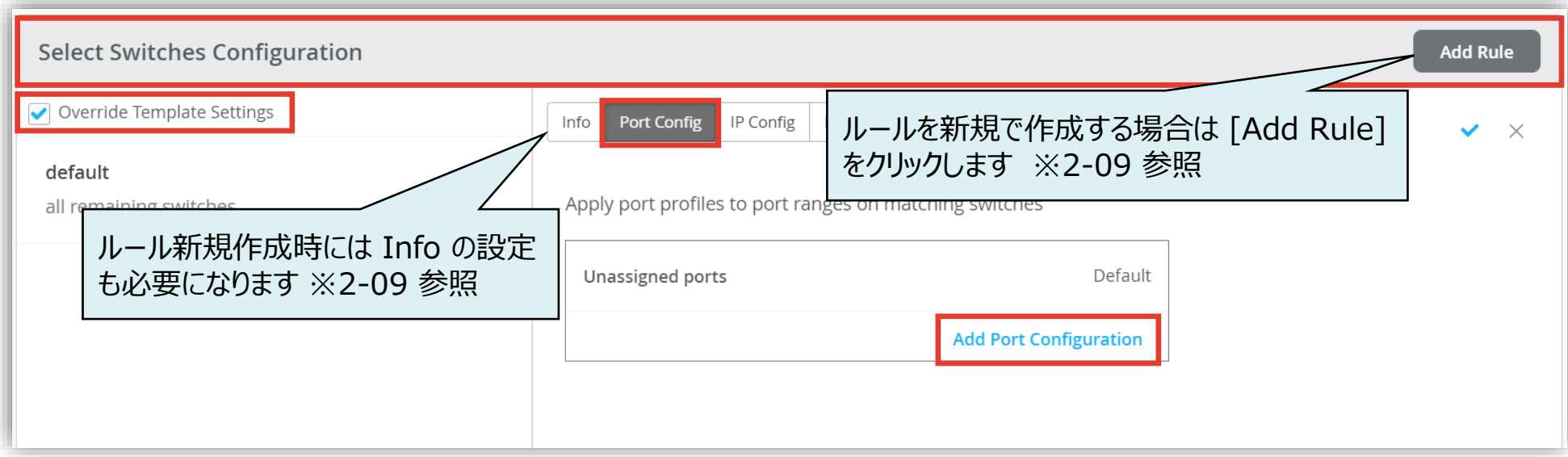

**Site ごとに設定を変更する場合**

9. 「Port IDs」からルールを適用するポートを指定し、「Configuration Profile」の プルダウンからポートプロファイルを選択後、[チェックマーク] をクリックします

#### 10.設定内容を確認し、右上の [チェックマーク] をクリックします

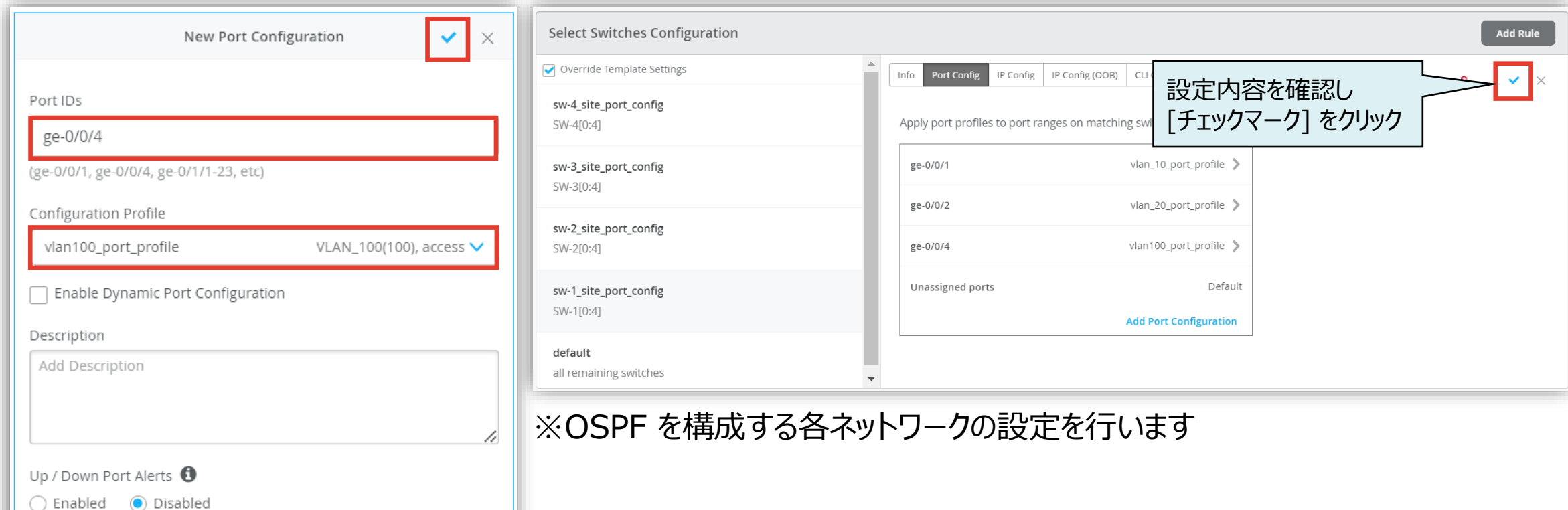

**Site ごとに設定を変更する場合**

11.エリアのテンプレート設定を変更する場合は [Override OSPF Area Template] にチェックを入れ 対象のエリア番号をクリックします

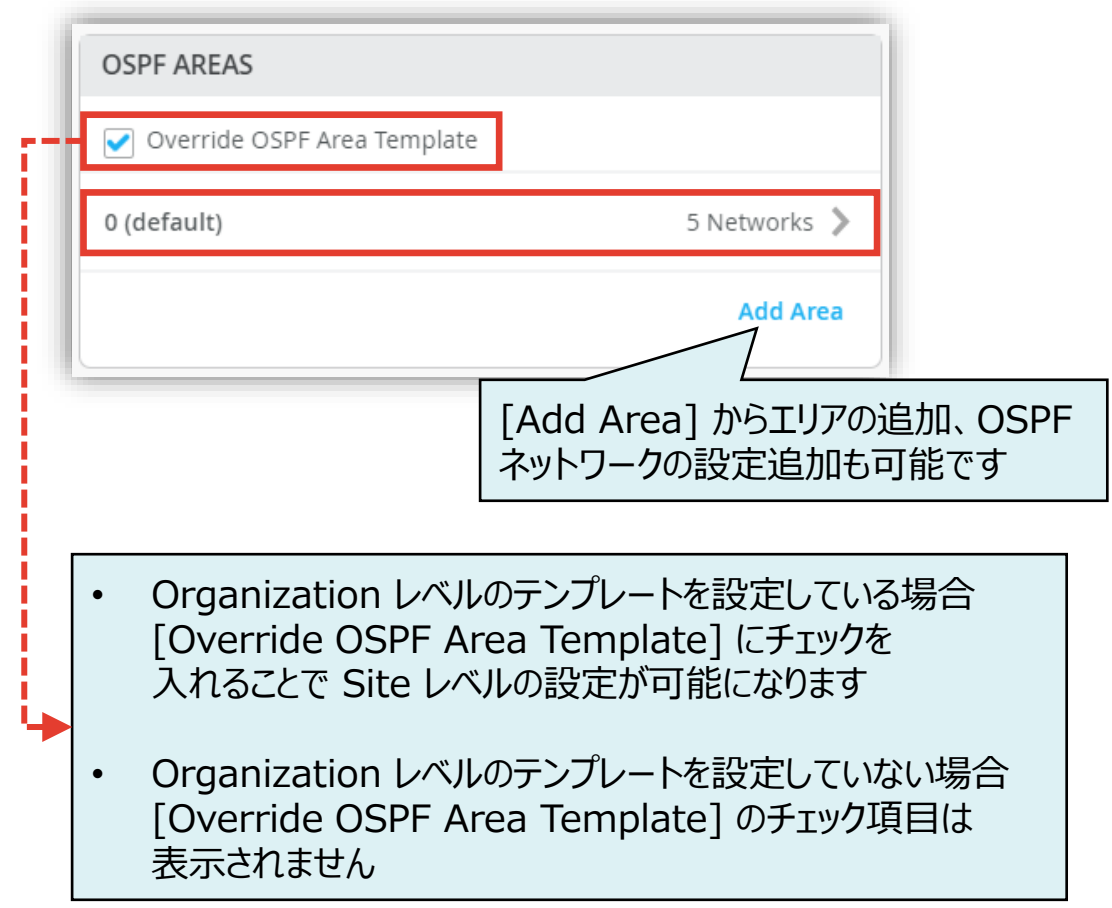

#### 12.上書きする箇所を編集し、 右上の [チェックマーク] をクリックします

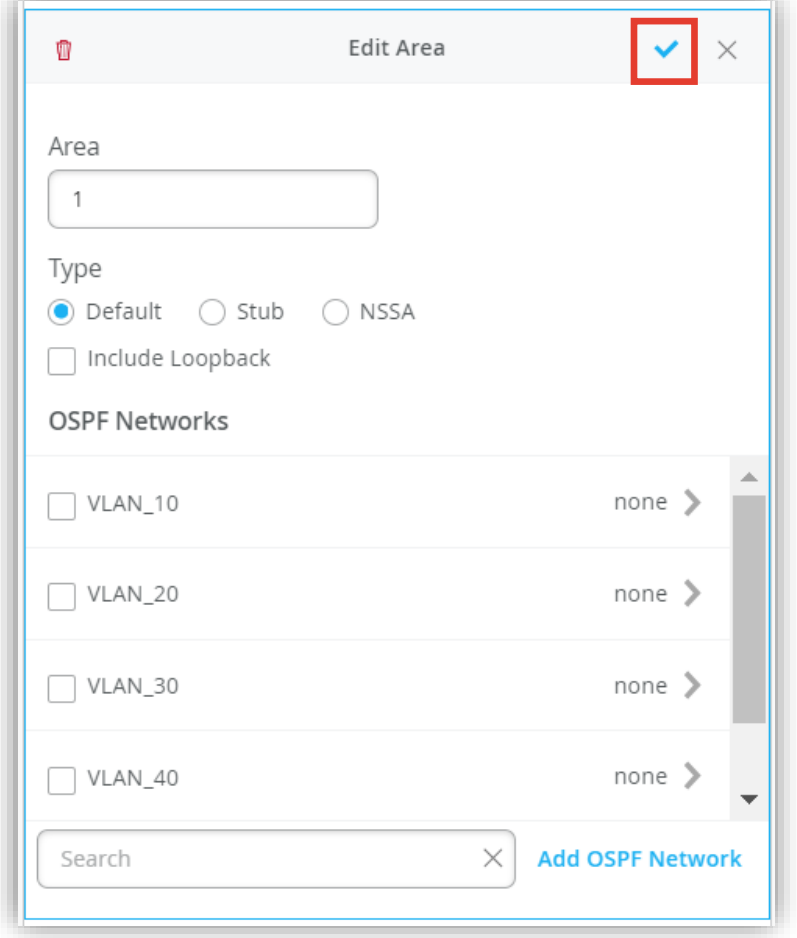

**Site ごとに設定を変更する場合**

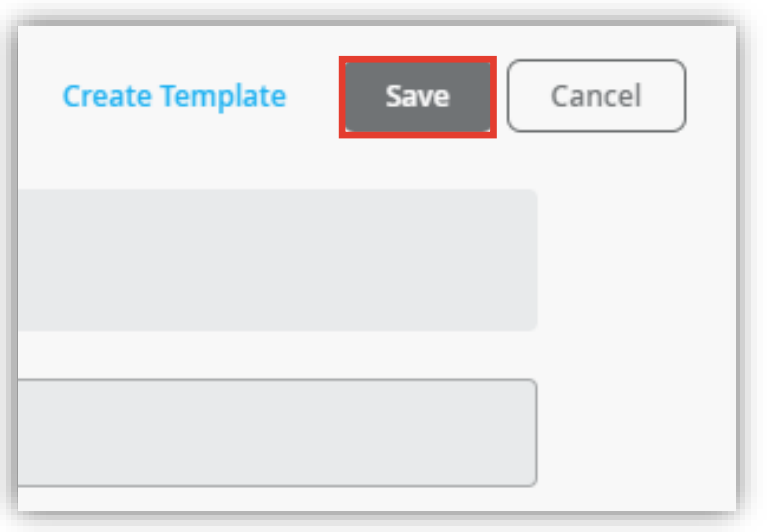

**Note**

• OSPF の Router ID 設定はスイッチ個別に設定が必要です

#### 13.[Save] をクリックし編集内容を保存します 14.変更の差分が表示されるので、確認して再度 [Save] をクリックします

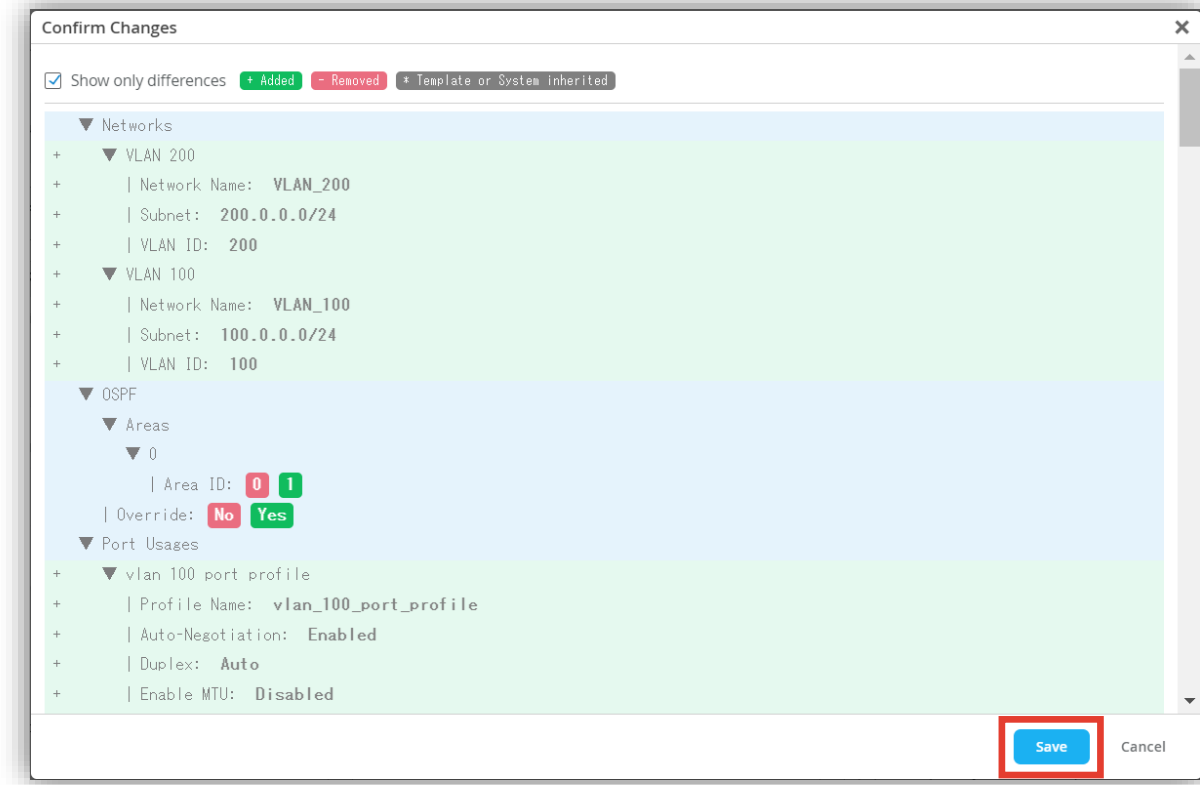

1. 各スイッチごとに OSPF ネットワークの IP アドレス、ルーター ID、エリア番号を設定します [Switches] から対象の [スイッチ] をクリックします ※OSPF を設定する対象のスイッチにはライセンスがインストールされている必要があります

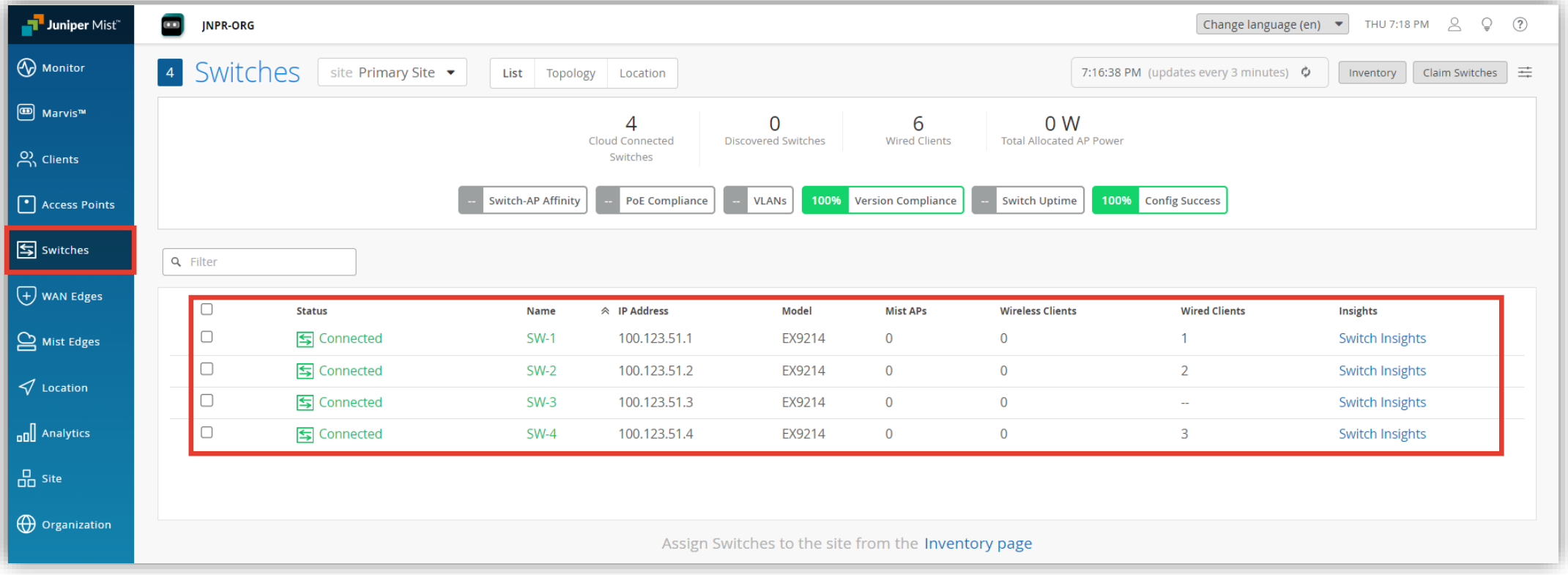

2. 「IP CONFIGURATION」から [Add IP Configuration] をクリックします

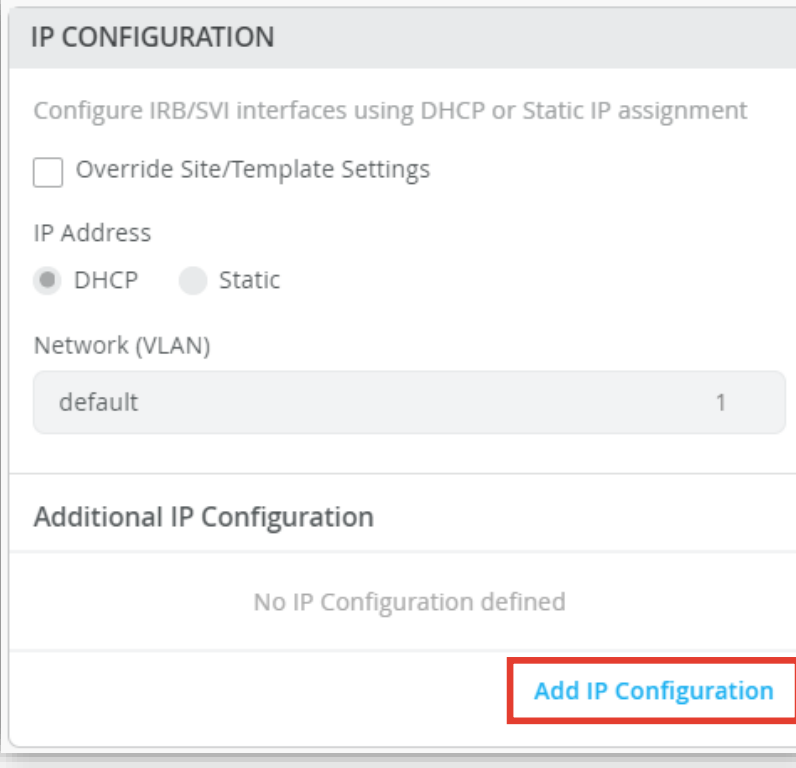

3. 作成したネットワークに IP アドレスを追加し、 右上の [チェックマーク] をクリックします

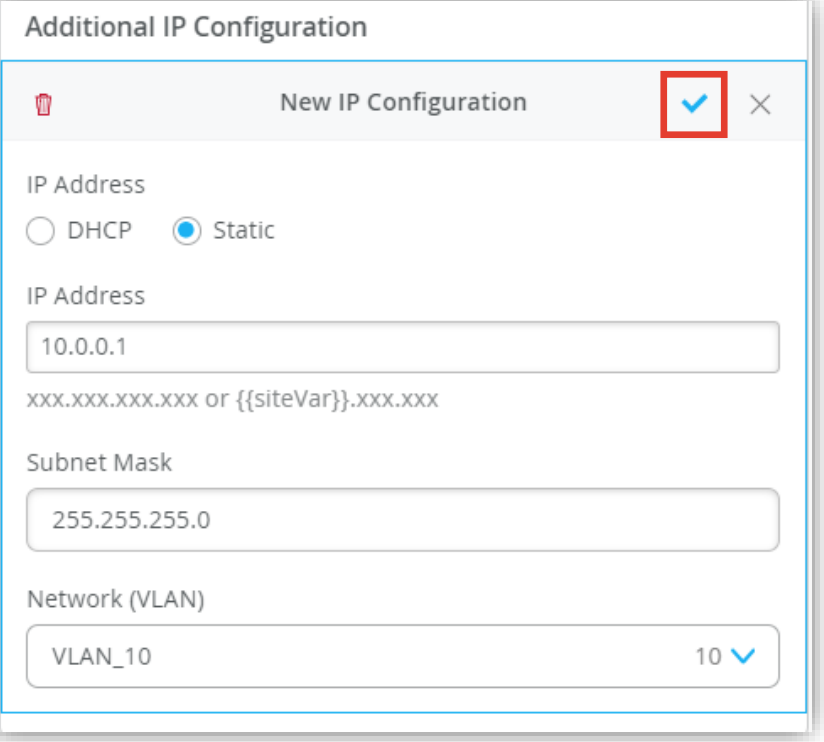

- 4. 「ROUTING」の項目にてルーター ID、エリアを設定します
- 5. 「OSPF Configuration」にて [Enabled] を選択し、 [Add Area] をクリックします
- 6. エリア番号にチェックを入れ、[チェックマーク] をクリックします

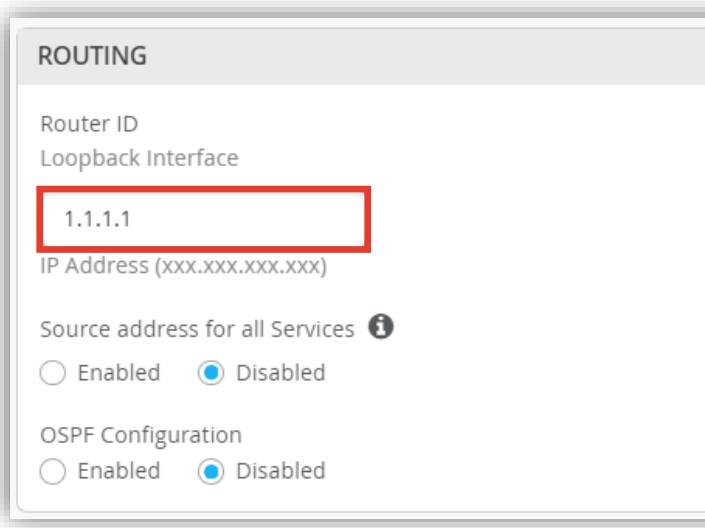

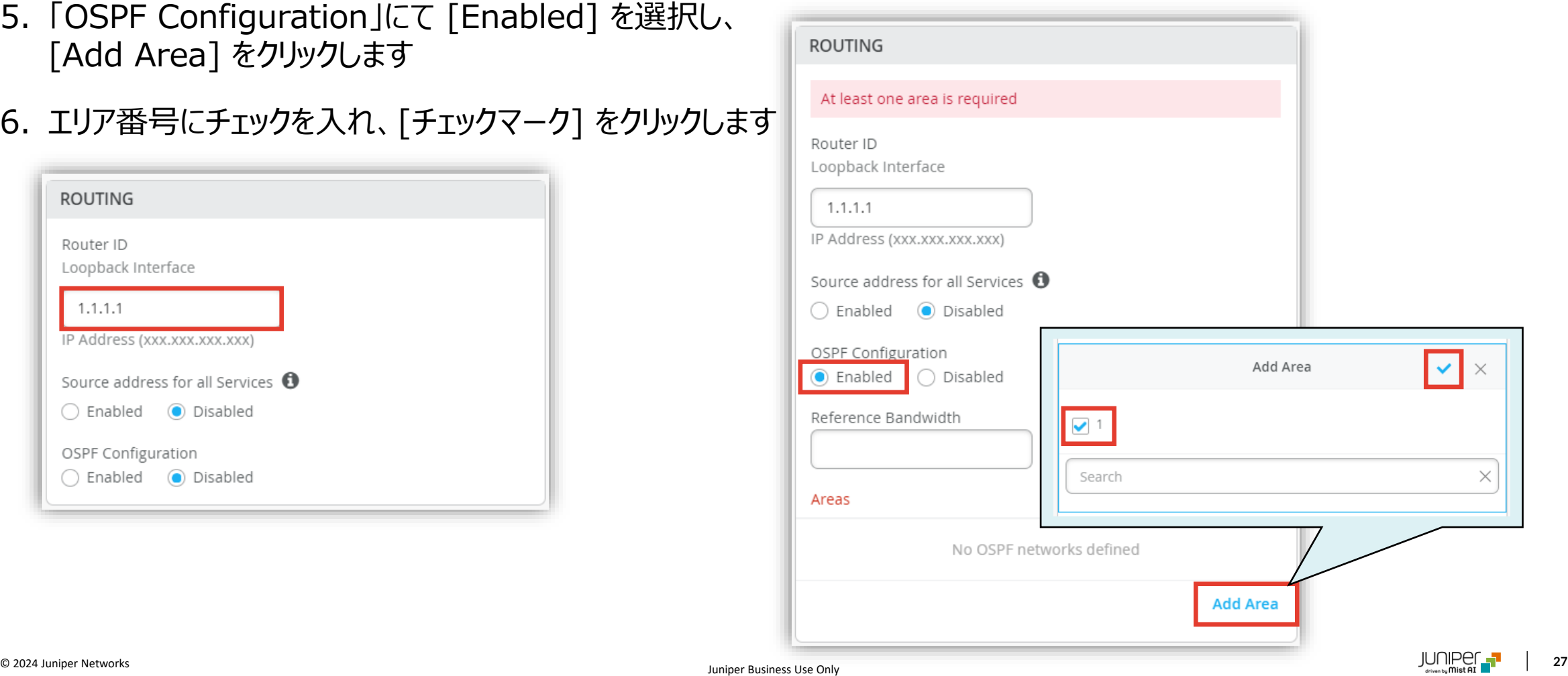

7. [Save] をクリックして編集内容を保存します

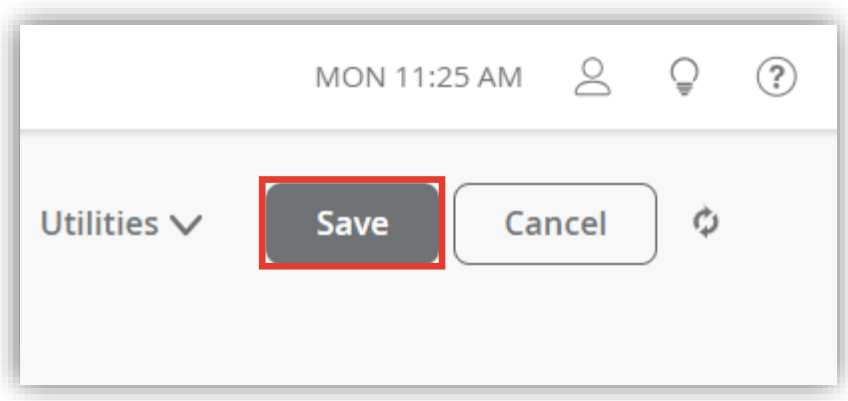

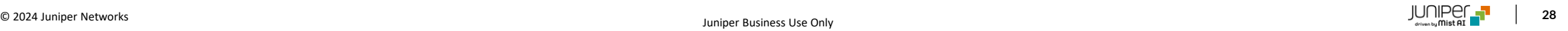

**スイッチごとに設定を変更する場合**

1. 各スイッチごとに設定を変更する場合は、[Switches] を選択し、一覧から変更対象となる [スイッチ] をクリックします ※OSPF を設定する対象のスイッチにはライセンスがインストールされている必要があります

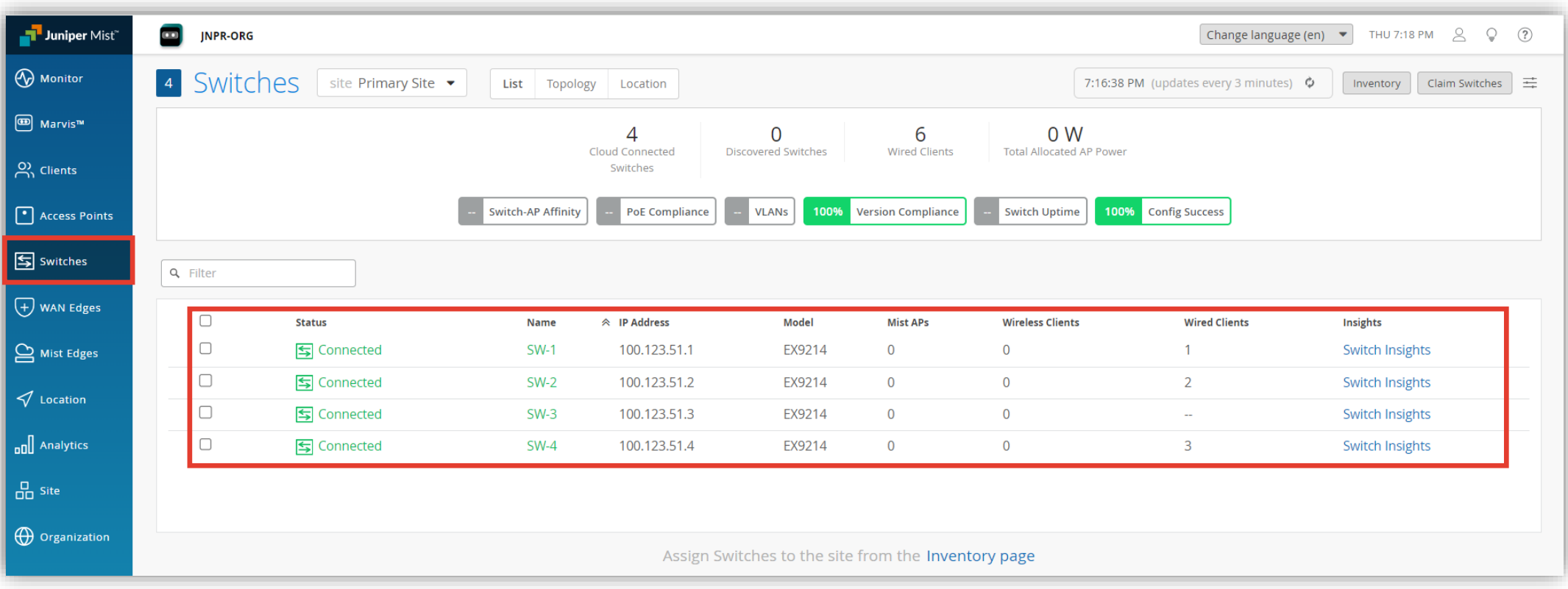

**スイッチごとに設定を変更する場合**

2. OSPF を構成するネットワークを設定します 「NETWORKS」から [Add Network] をクリックします

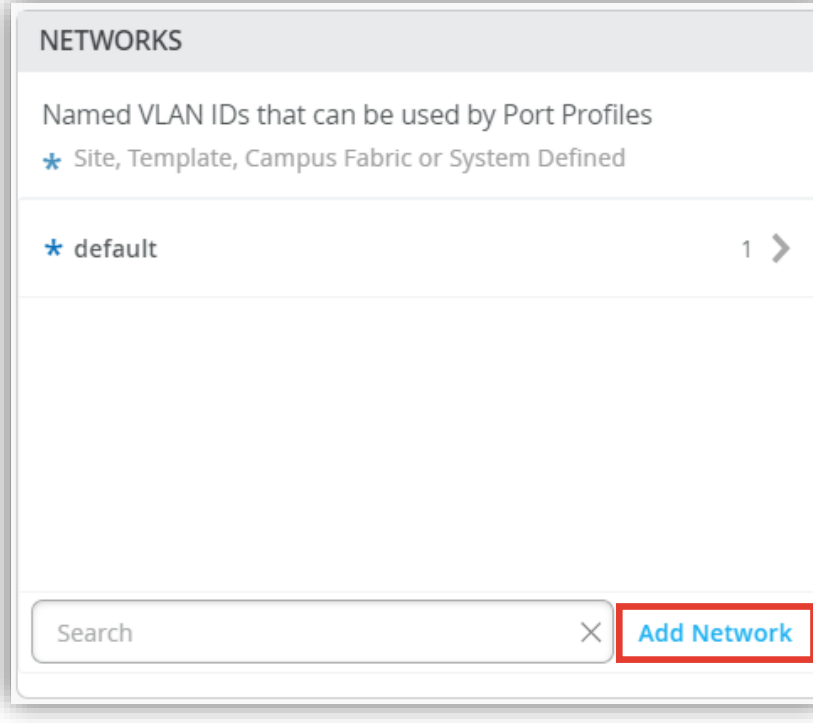

#### 3. ネットワーク設定を行い、[チェックマーク] をクリックします ※OSPF を構成する各ネットワークの設定を行います

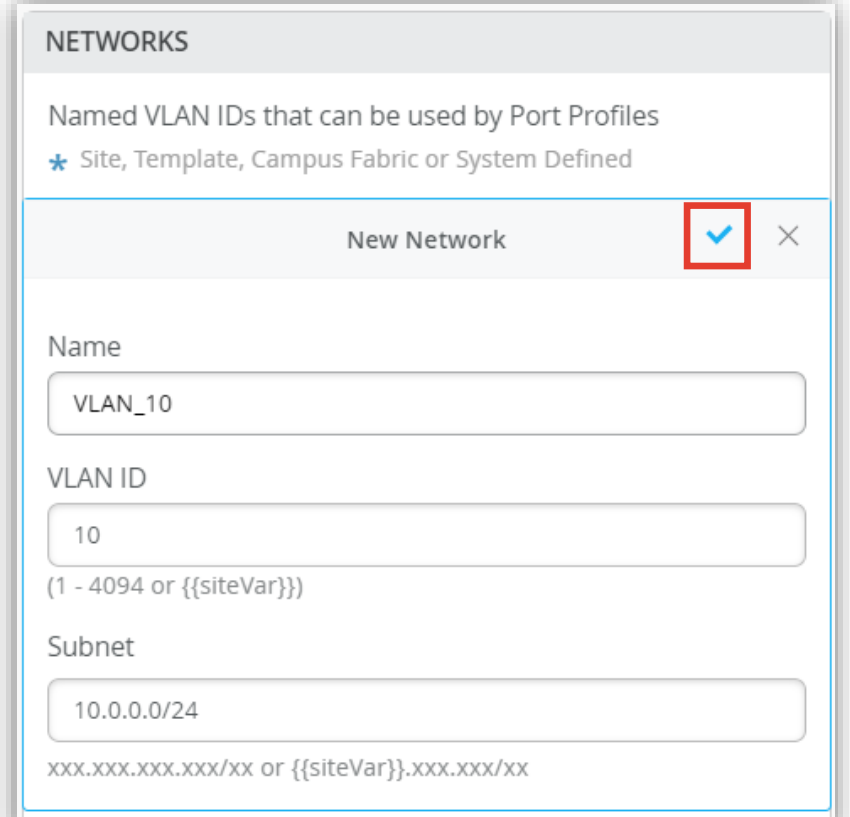

**スイッチごとに設定を変更する場合**

4. 作成したネットワーク設定をポートプロファイルに追加します 5. 「Port Network」からネットワークを選択し、 「PORT PROFILES」から [Add Profile] をクリックします [チェックマーク] をクリックします

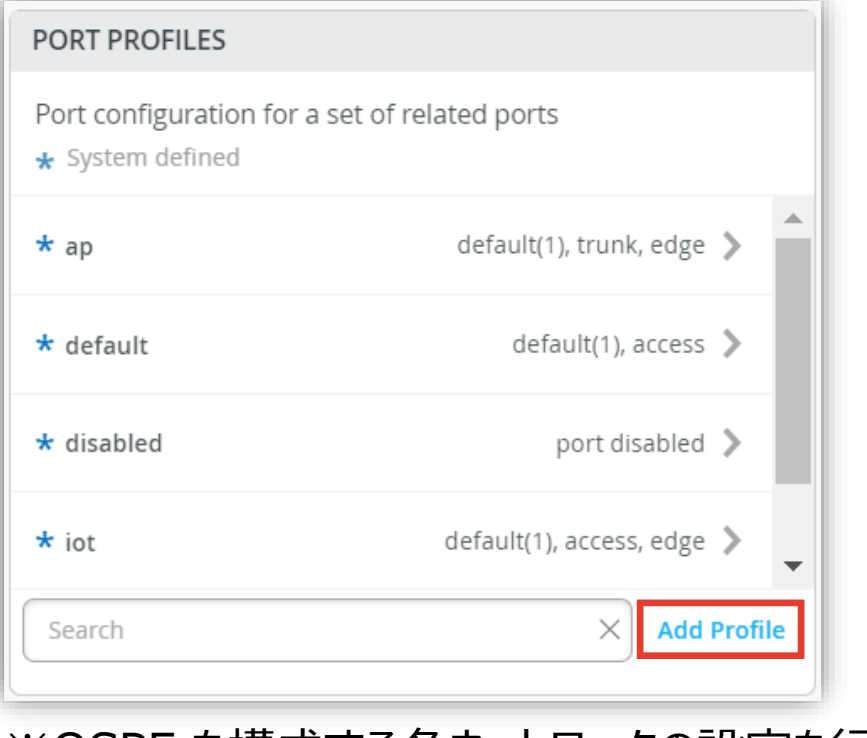

※OSPF を構成する各ネットワークの設定を行います

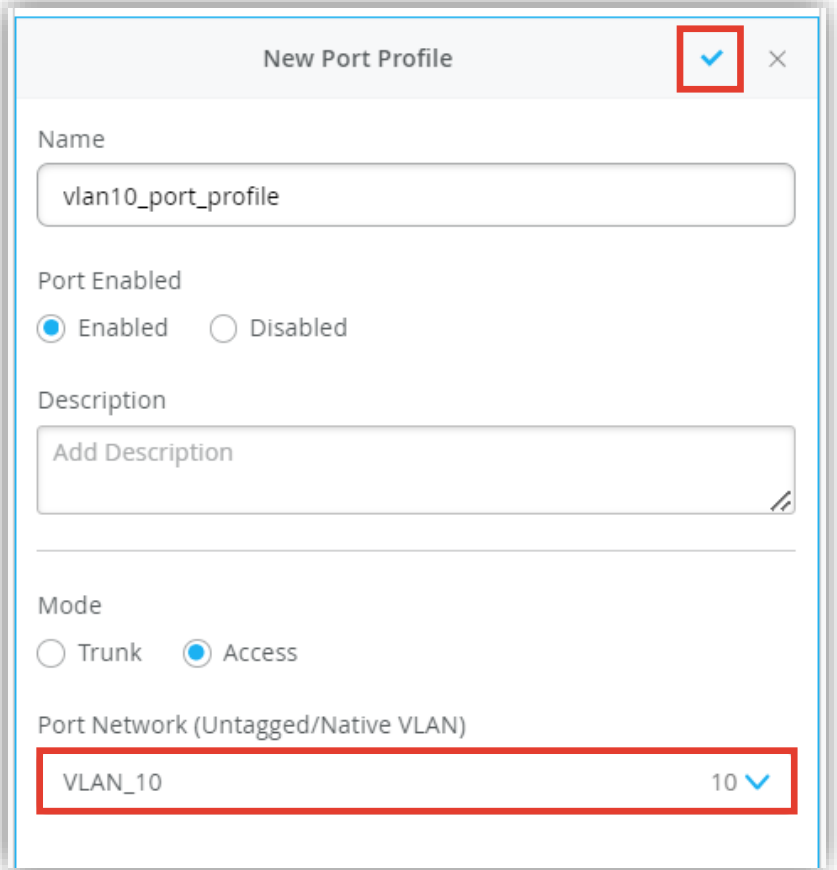

**スイッチごとに設定を変更する場合**

6. 作成したポートプロファイルの適用は [PORT CONFIGURATION] の項目にて行います [Add Port Configuration] をクリックします

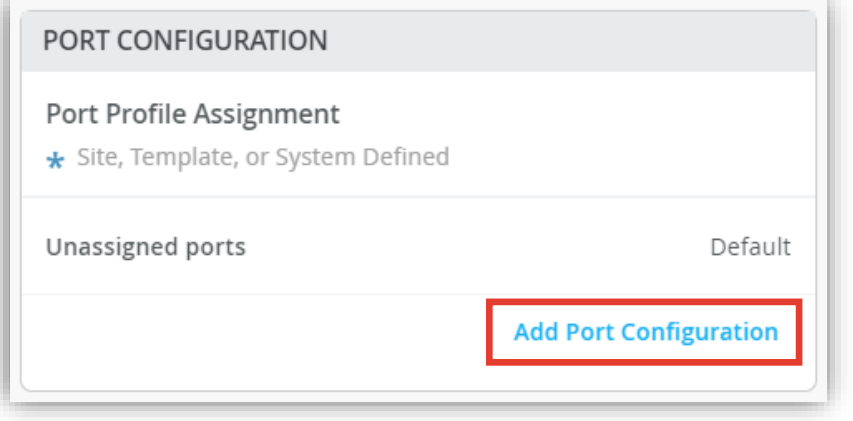

7. 「Port IDs」から設定を適用するポートを指定し、 「Configuration Profile」のプルダウンから ポートプロファイルを選択後、[チェックマーク] をクリックします

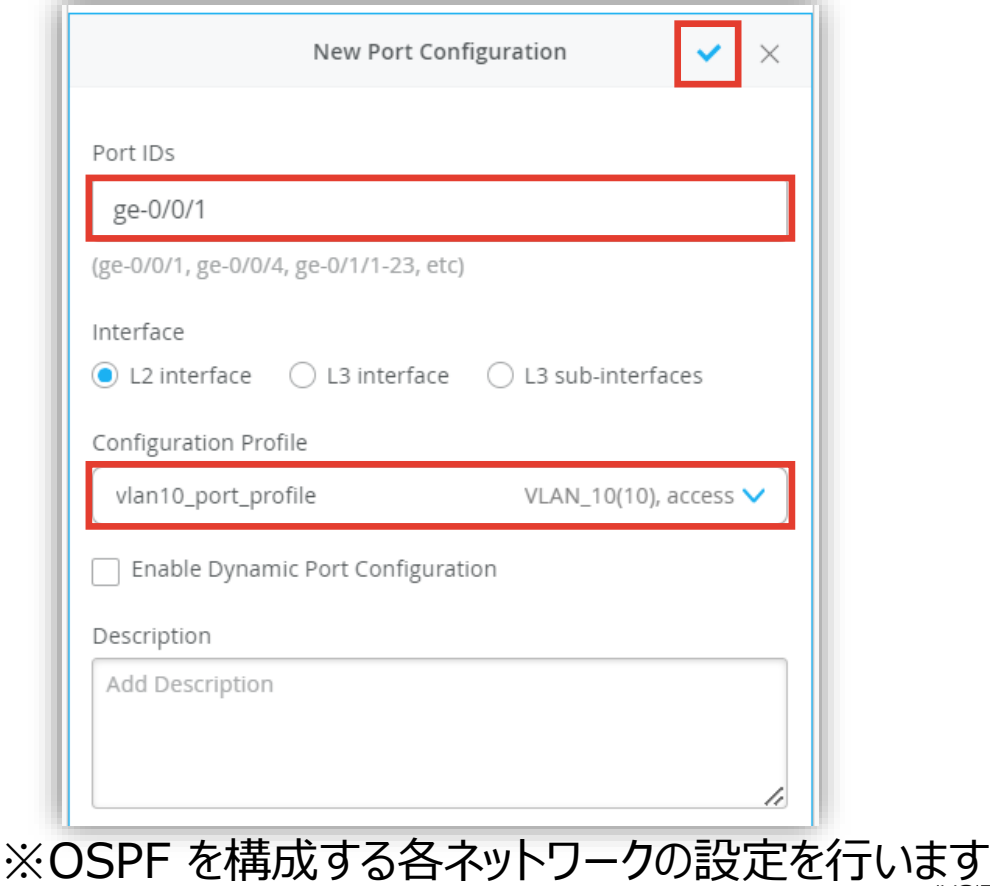

**スイッチごとに設定を変更する場合**

8. 作成したネットワークに IP アドレスを追加します 「IP CONFIGURATION」の項目にて [Add IP Configuration] をクリックします

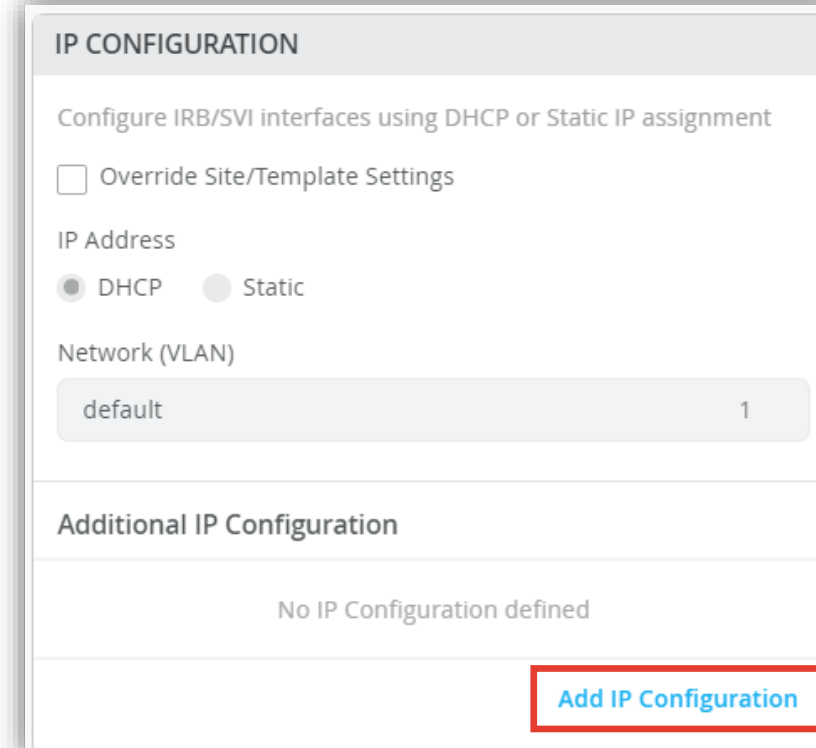

9. [Static] を選択し、IP アドレスを設定後、 右上の [チェックマーク] をクリックします

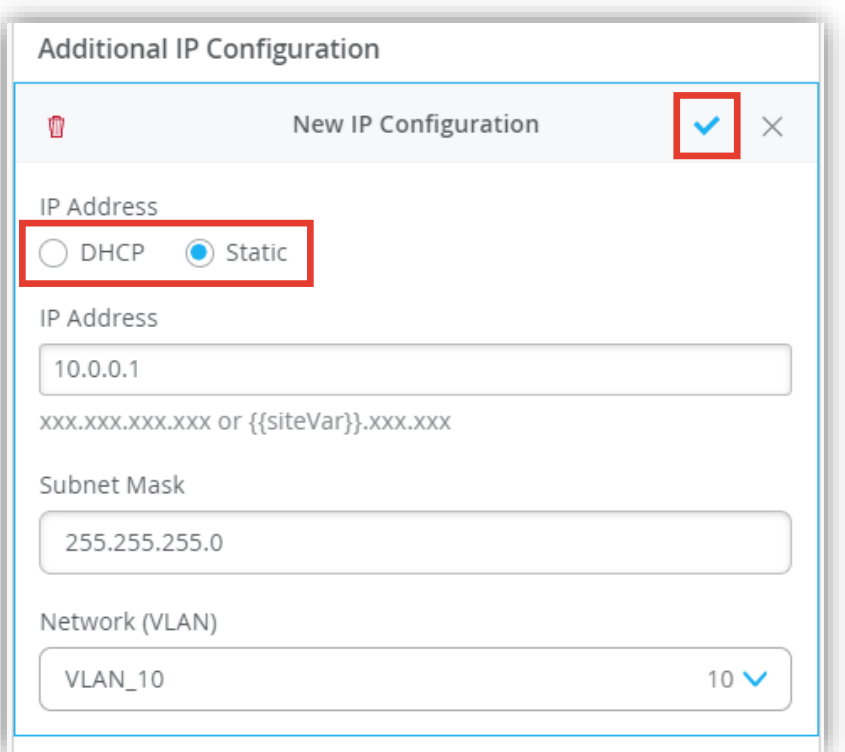

**スイッチごとに設定を変更する場合**

10.OSPF のエリア番号、およびネットワークを指定します 「OSPF AREAS」から [Add Area] をクリックします

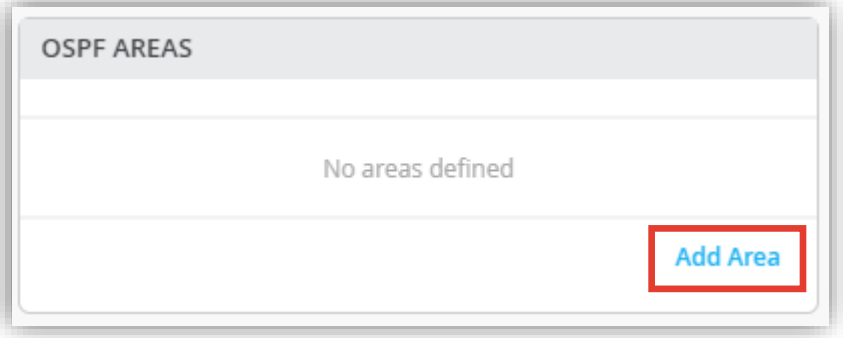

#### 11.[Add OSPF Network] をクリックします ※OSPF を構成する各ネットワークの設定を行います

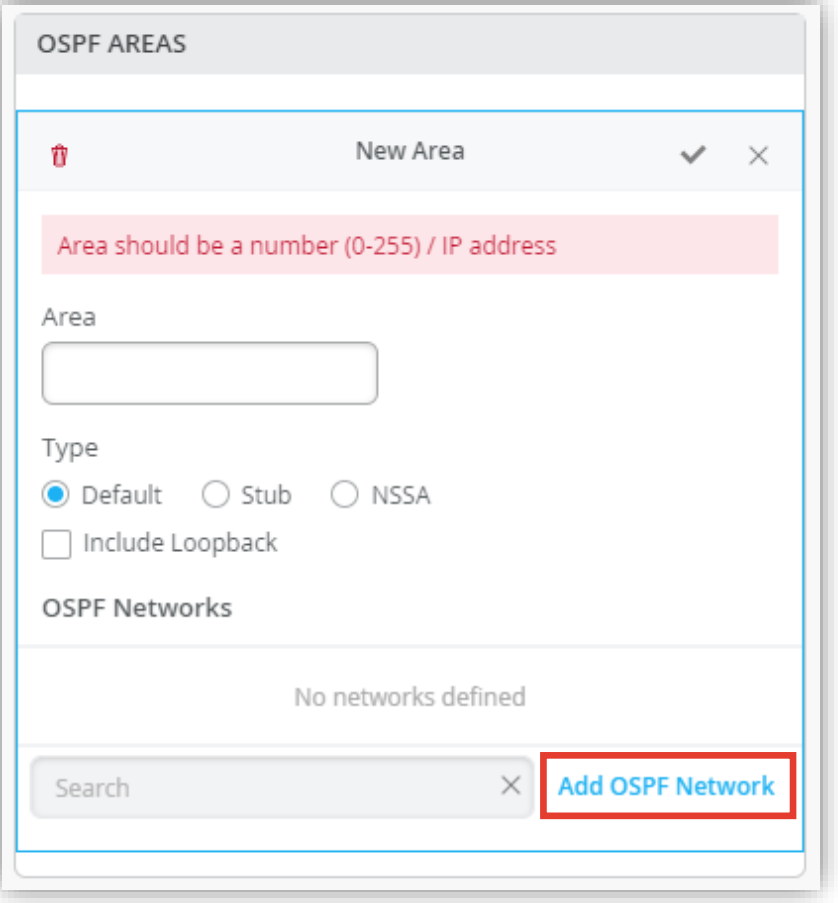

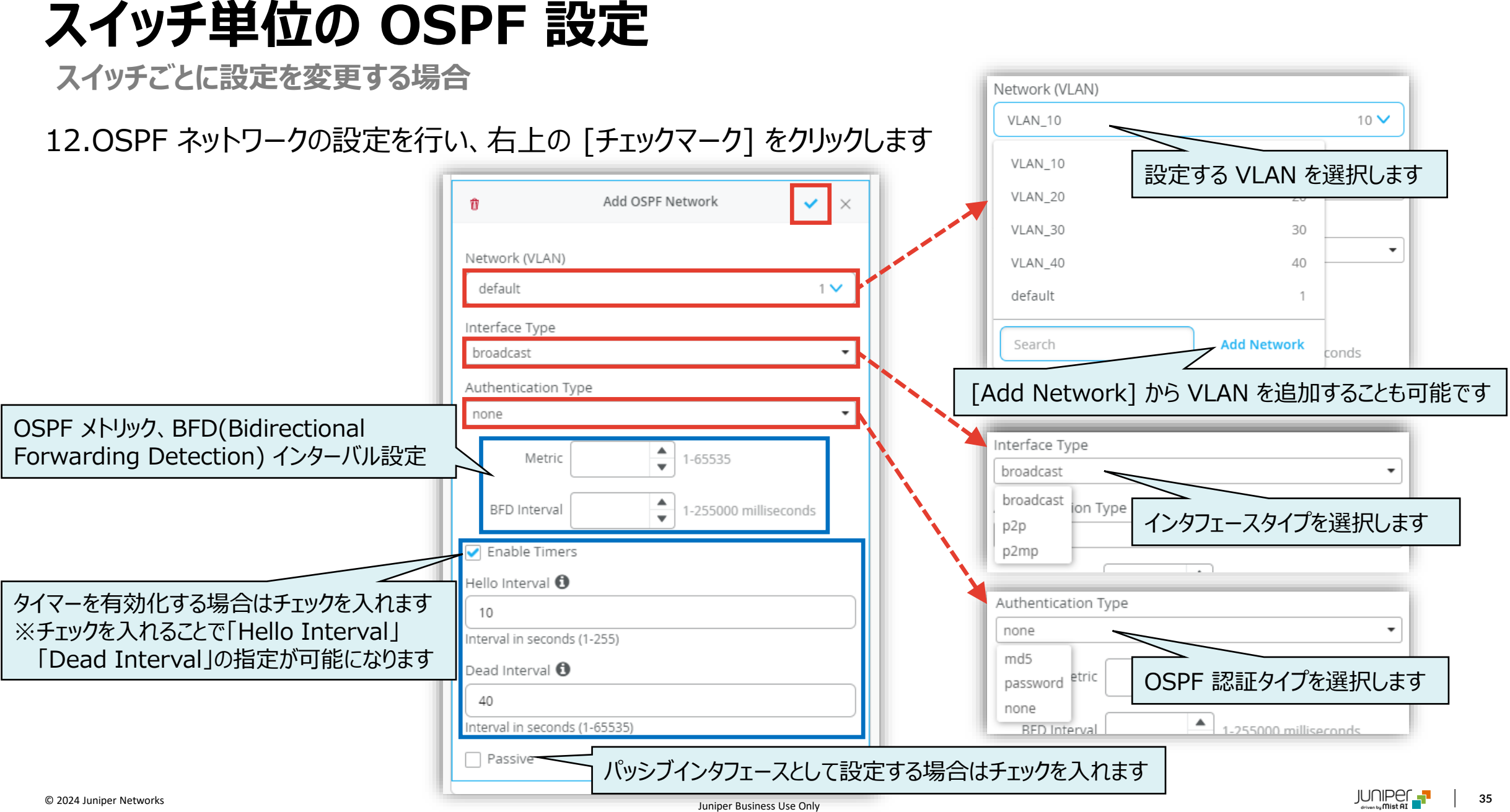

**スイッチごとに設定を変更する場合**

#### 13.OSPF のエリア番号、エリアタイプの設定を行い、 右上の [チェックマーク] をクリックします

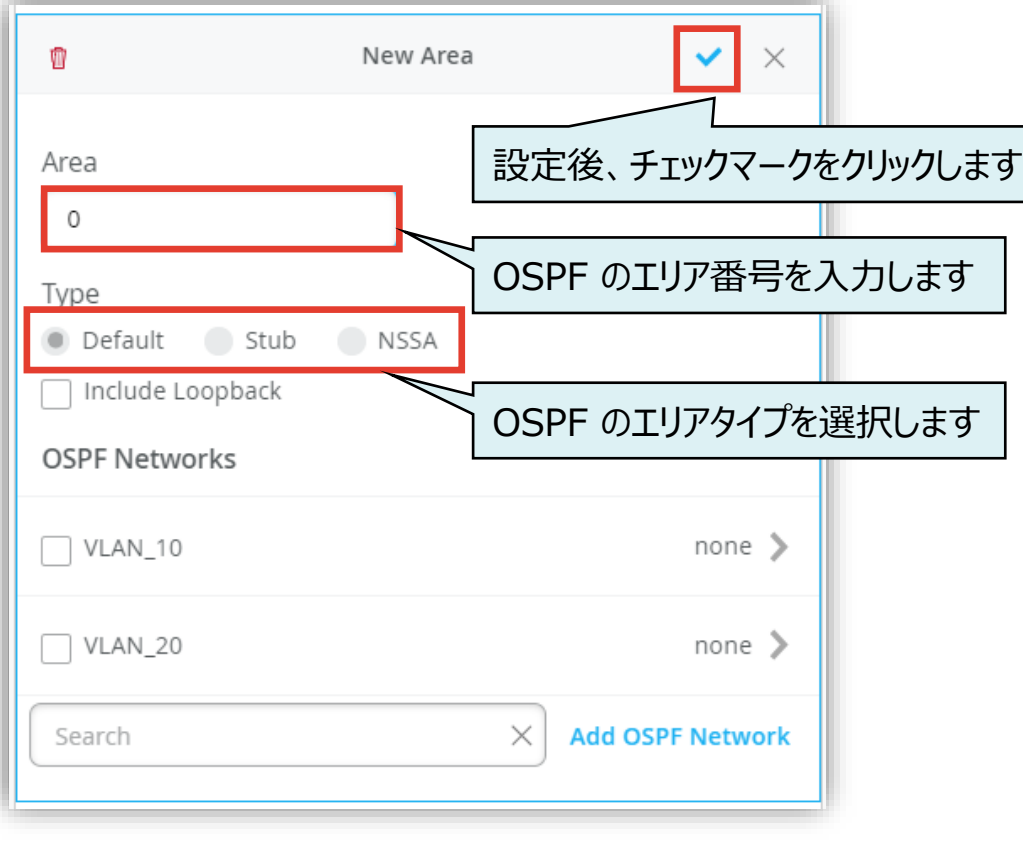

#### 14.「ROUTING」の項目にてルーター ID、エリアを設定します

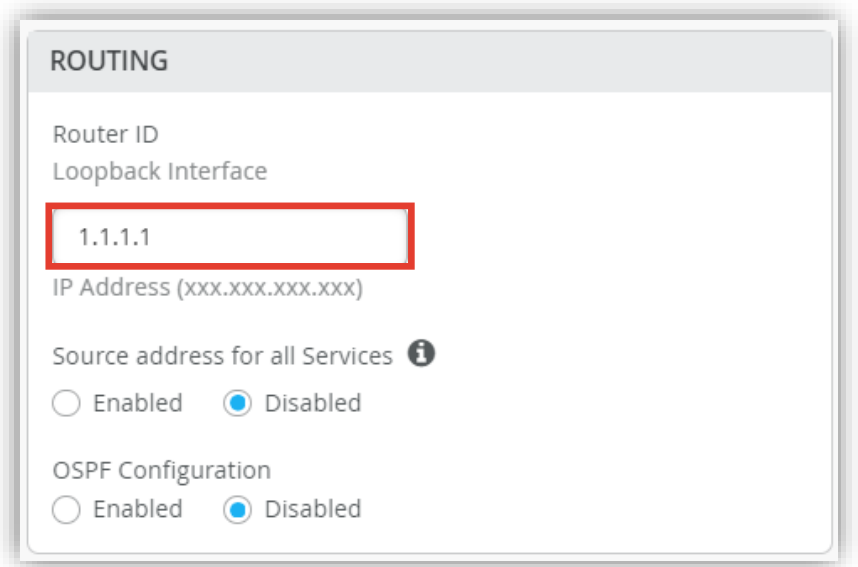

**スイッチごとに設定を変更する場合**

#### 15.「OSPF Configuration」にて [Enabled] を 選択し、[Add Area] をクリックします

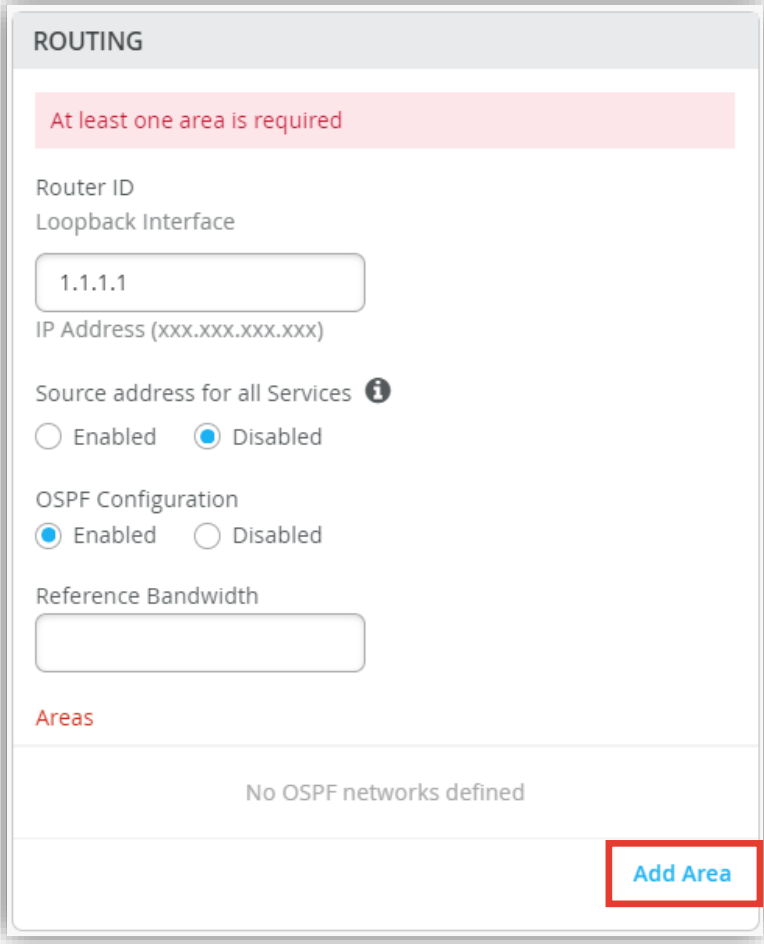

#### 16.エリア番号にチェックを入れ、[チェックマーク] をクリックします

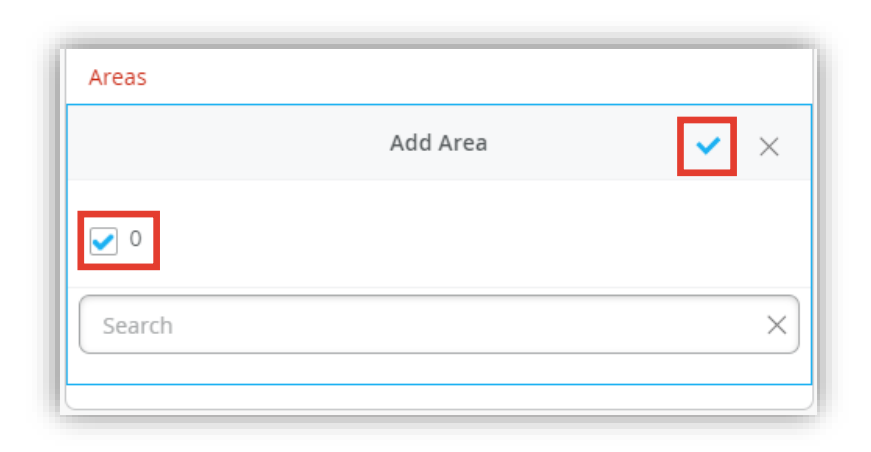

**スイッチごとに設定を変更する場合**

17.[Save] をクリックして編集内容を保存します

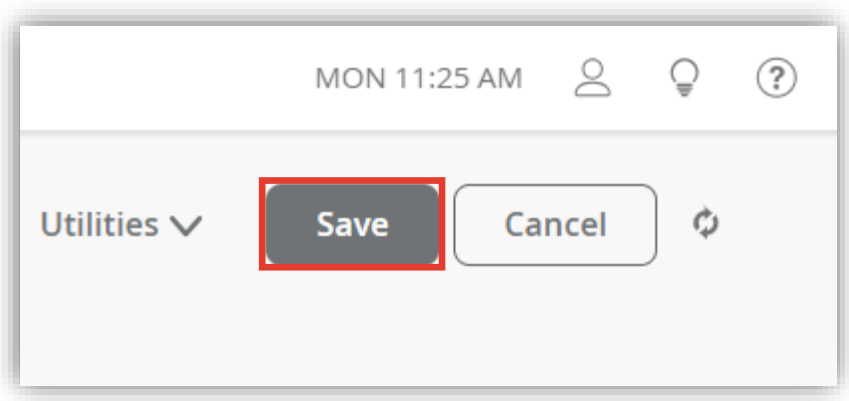

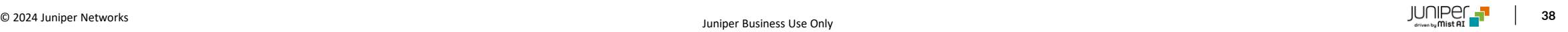

# Thank you

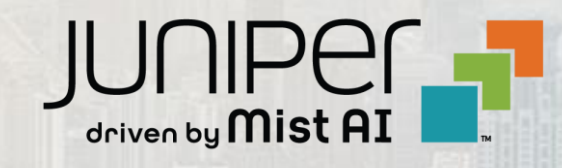

© 2024 Juniper Networks **<sup>39</sup>** Juniper Business Use Only